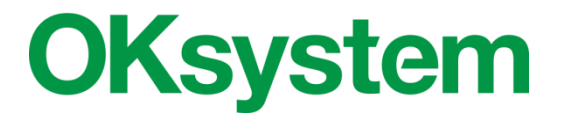

# **IS OKslužby - poskytovatel**

## **Administrace a hodnocení žádostí poskytovatelů, žádosti krajů a přehled o čerpání dotace**

## **Uživatelská příručka**

(verze dokumentu 2.0)

**V Praze dne: 26. 2. 2016**

**OKsystem a.s.** Na Pankráci 125, 140 21 Praha 4 Tel: +420-244 021 111, Fax: +420-244 021 112[, http://www.oksystem.cz](http://www.oksystem.cz/)

Copyright © 2016 OKsystem a.s.

## **Záznamy o verzích a popis změn**

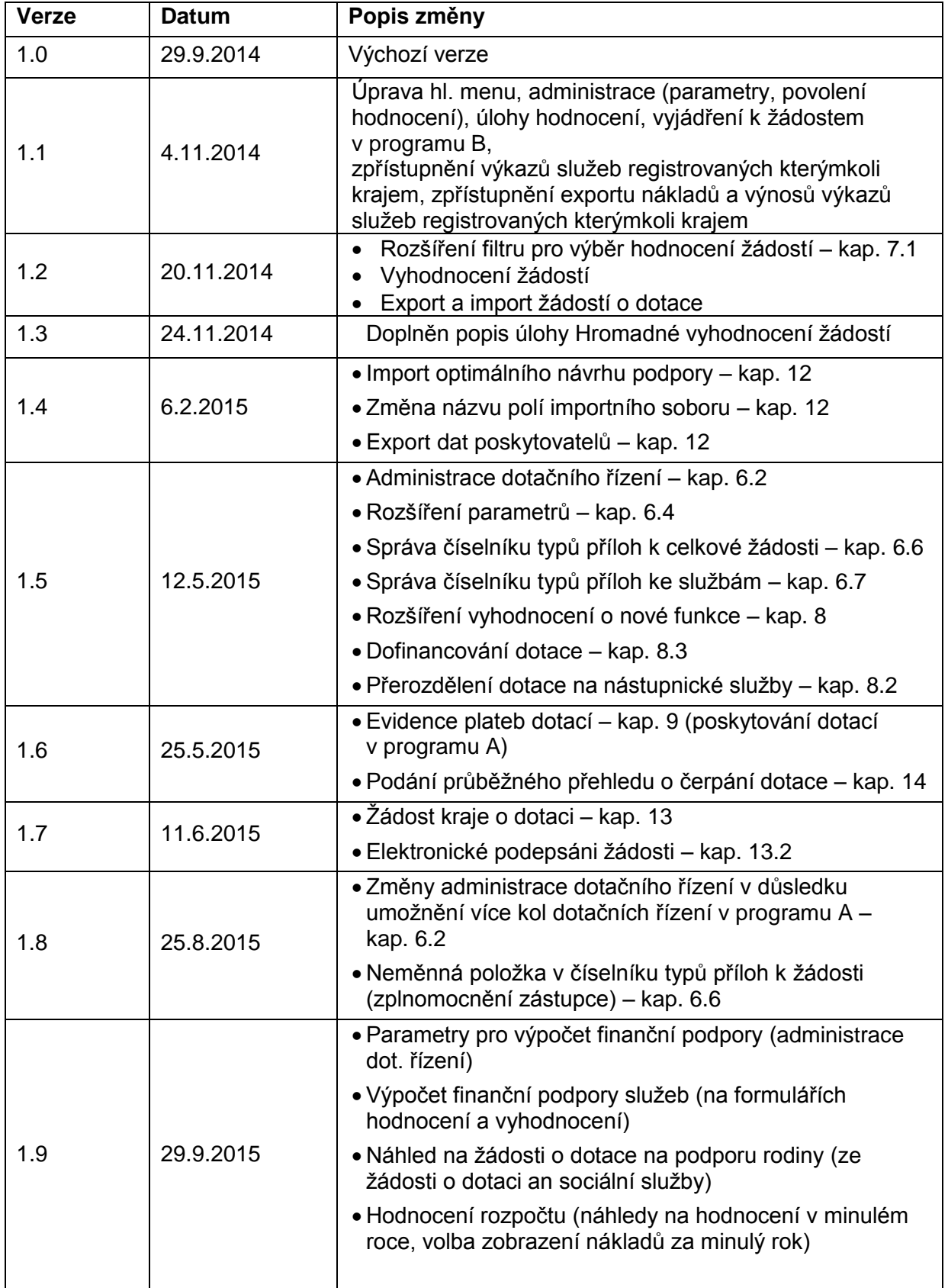

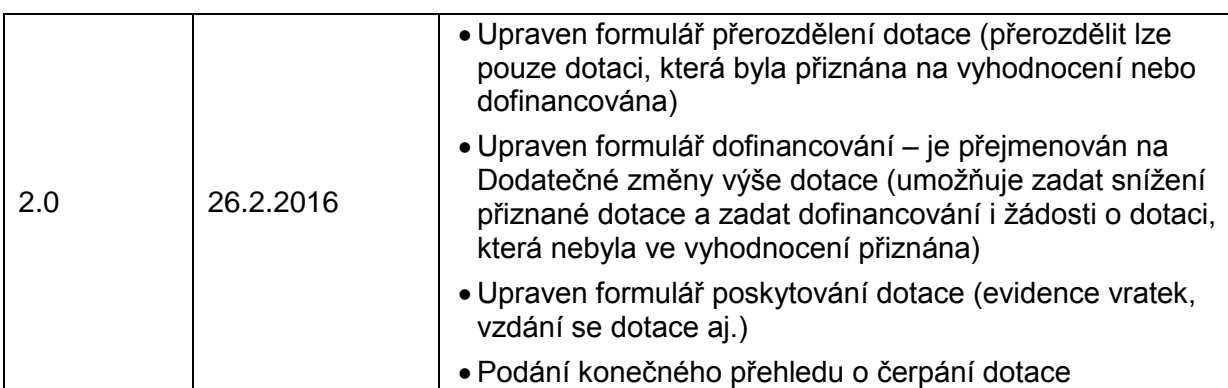

## **Obsah**

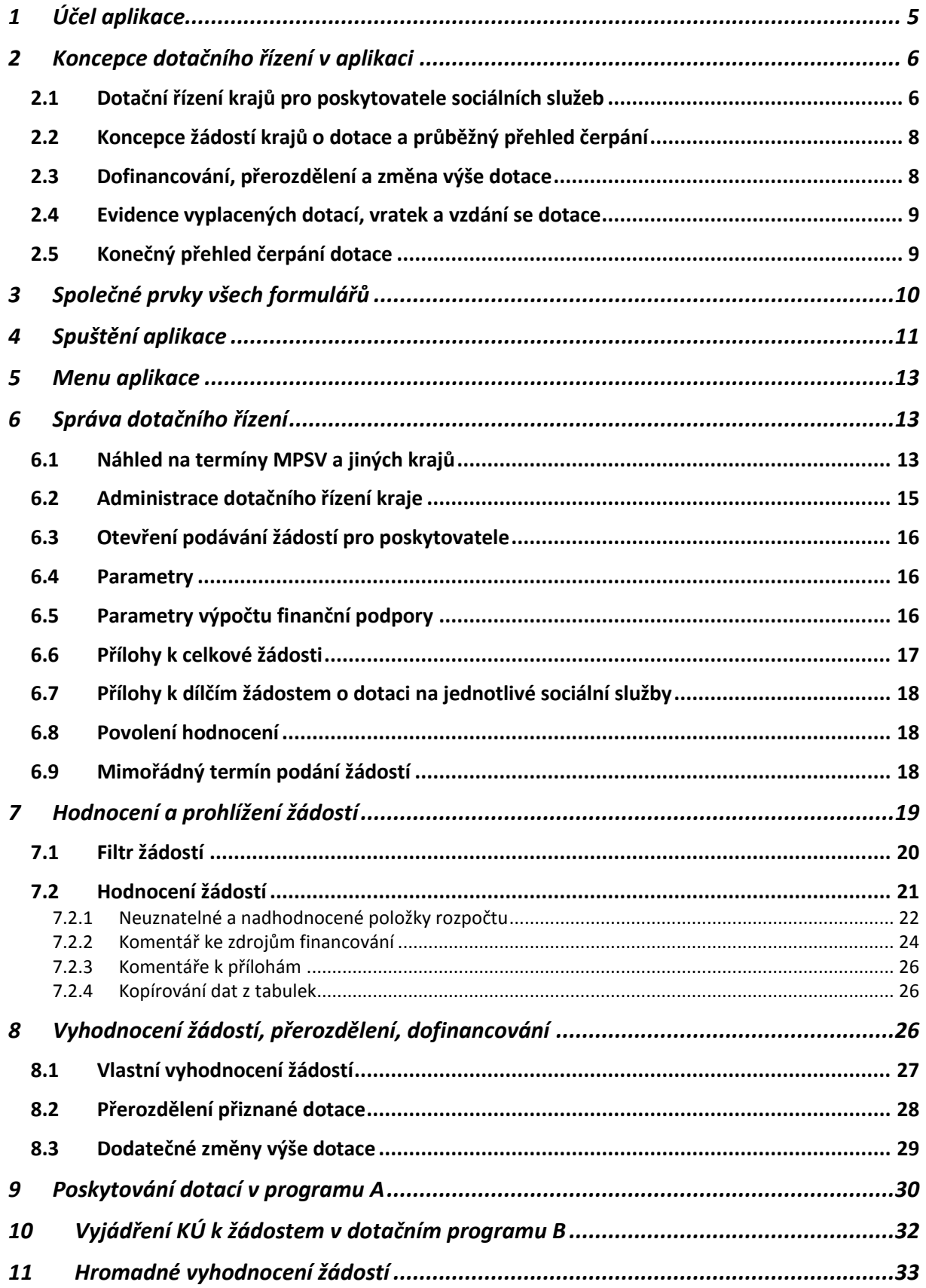

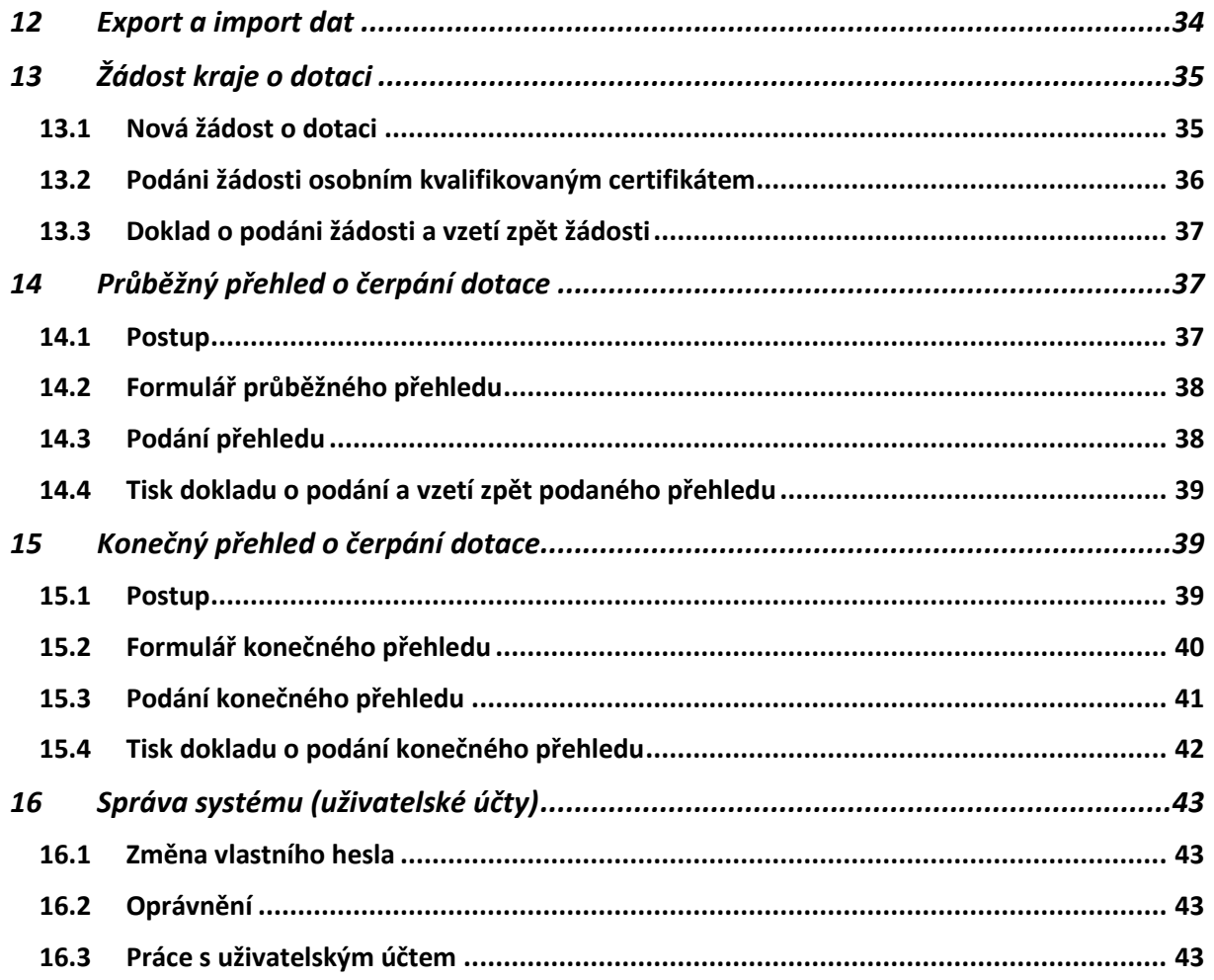

## <span id="page-4-0"></span>**1 Účel aplikace**

Aplikace OKslužby – poskytovatel je součástí informačního systému OKslužby. Slouží k

- podávání žádostí o dotace pro poskytovatele sociálních služeb
- administraci a hodnocení žádostí o dotace pro poskytovatele, evidenci dofinancování, přerozdělení a výplat dotací
- podávání žádostí o dotace pro kraje a hl. město Praha a přehledu o jejich čerpání
- podávání výkazů sociálních služeb
- administraci a kontrolu výkazů sociálních služeb

Tato uživatelská příručka popisuje úlohy pro administraci dotačních řízení vyhlašovaných kraji a hl. městem Prahou, hodnocení podaných žádostí, úlohy pro podávání žádostí o dotace na MPSV a přehledy o jejich čerpání, které podávají kraje a hl. město Praha (dále jen kraje).

## <span id="page-5-0"></span>**2 Koncepce dotačního řízení v aplikaci**

### <span id="page-5-1"></span>2.1 Dotační řízení krajů pro poskytovatele sociálních služeb

#### **Dotační kola a mimořádné termíny**

- 1. Pro dotační rok mohou být vyhlášeno více kol dotačních řízení. Pro každé kolo vyhlašovatel stanoví období, ve kterém mohou žadatelé podat žádost.
- 2. V rámci každého dotačního kola může vyhlašovatel konkrétnímu žadateli stanovit mimořádný termín pro podání žádosti. Povolení mimořádného termínu slouží k řešení nestandardních situací, kdy např. poskytovatel nemohl z objektivních důvodů žádost podat anebo podal žádost v chybném dotačním programu.
- 3. V rámci mimořádného termínu lze však podat žádost o dotaci pouze na sociální služby, na které žadatel ještě žádost o dotaci vyhlašovateli dotačního řízení (v daném dotačním kole) nepodal. V rámci mimořádného termínu nelze žádost podanou v řádném termínu "přepracovat".
- 4. Dotační kolo nemusí všechny kraje vyhlásit.
- 5. Poslední dotační kolo (třetí a další) v programu A může být MPSV stanoveno tak, aby probíhalo současně (anebo po uplynutí) prvního dotačního kola pro následující dotační rok.

#### **Termíny podávání žádostí**

- 6. MPSV stanovuje pro dotační kola rámcové období, ve kterém mohou kraje povolit v aplikaci podávání žádosti o dotace a povolovat mimořádné termíny.
- 7. Termíny pro podávání žádosti si jednotlivé kraje v aplikaci stanovují na sobě nezávisle v rámci rámcového období dotačního kola určeného MPSV.
- 8. Mimořádný termín pro podáni žádosti lze žadateli povolit až po uplynutí řádného období pro podávání žádostí.
- 9. Změna stanoveného období pro podání žádosti:
	- a. Datum počátku období může kraj měnit do doby, dokud není žádná žádost rozepsaná nebo podána.
	- b. Datum konce období lze měnit, avšak lze měnit libovolně, avšak ne do minulosti.

#### **Žádost o dotaci na jednotlivé sociální služby**

- 10. Poskytovatel podává v řádném termínu na každý kraj, o který žádá o dotaci, vždy jen jednu žádost, která obsahuje dílčí žádosti na dotace na jednotlivé sociální služby.
- 11. Poskytovatel může žádat kraj o dotaci pouze na sociální službu, kterou v tomto kraji poskytuje, a to podle působnosti služby uvedené v registru poskytovatelů sociálních služeb.
- 12. Žádost o dotaci obsahující dílčí žádost na sociální službu lze podat na jeden kraj pouze tehdy, jestliže tato služba ještě není uvedena v podané žádosti na jiný kraj.
- 13. Žádost o dotaci obsahující dílčí žádost na sociální službu lze podat na více krajů pouze tehdy, jestliže údaje této služby obsahují rozdělení požadavku na dotaci na kraje. Podat žádost lze však pouze na ty kraje, které jsou v rozdělení požadavku na dotaci uvedeny.
- 14. Jestliže tedy poskytovatel chce žádat o dotaci na službu od více krajů, pak před podáním žádosti na první z těchto krajů v údajích služby uvede rozdělení požadavku na dotaci na tyto kraje. Pak službu vloží do žádostí o dotace na ostatní kraje. Po

podání žádosti na jeden z těchto krajů již nelze informace o této službě měnit, a to na žádné z další rozepsaných žádostí.

- a. Poskytovatel nemůže požadovat o dotaci na sociální službu, jestliže ta je již uvedena v žádosti na jiný kraj a v této žádosti není uvedeno rozdělení požadavku na dotaci na kraje anebo je uvedeno rozdělení na jiné kraje.
- b. Pokud v žádosti o dotaci na sociální službu uživatel zadá rozdělení požadavku na dotaci na další kraje, je možno tuto službu do žádostí na tyto příslušné kraje vložit.
- c. Změny údajů žádosti o této službě (včetně výše požadavku na dotaci, struktury uživatelů, předchůdce služby, personálního zabezpečení, rozpočtu a zdrojů financování) prováděné na jedné žádosti se promítají do informací o této službě uvedené na všech ostatních žádostech na tuto službu.
- d. Jestliže se jedna žádost o dotaci podá, pak nelze měnit informace o službě na kterékoli z nepodaných žádostí.
- e. Body a. až d. platí v rámci jednoho kola dotačního řízení.
- 15. Žádost podávána v mimořádném termínu může obsahovat pouze žádosti o dotace na služby, na které ještě poskytovatel žádost danému kraji v dotačním kole nepodal. Pokud na službu byla podána žádost o dotaci na jiný kraj, ale bez rozdělení na jiné kraje, nelze ani v mimořádném termínu žádost o dotaci na tuto službu podat – tedy rozdělení dotace na službu na více krajů nelze v rámci mimořádného termínu měnit, jestliže na tuto službu již byla v daném kole podána žádost o dotace.

#### **Přílohy žádosti**

16. Pro jednotlivá kola dotačního řízení může kraj stanovit typy příloh, a to dvojího typu: k žádosti jako celku a k dílčí žádosti na konkrétní sociální službu. Příloha může být povinná nebo nepovinná. Jako nepovinná příloha se považuje příloha, kterou kraj požaduje za podmínek, které aplikaci nevyhodnocuje. Aplikace upozorňuje poskytovatele při podání žádosti bez nepovinné přílohy, že si musí ověřit u kraje, zda tato příloha není v jeho případě vyžadována.

#### **Podáni žádosti**

- 17. Podanou žádost nelze měnit. Do termínu podání lze podanou žádost vzít zpět, upravit a opět podat.
- 18. Aplikace nepovolí podáni žádosti na dotaci v programu A na sociální službu, na kterou již byla podána žádost o dotaci v programu B ve stejném nebo jiném kole a naopak.
- 19. Dokladem o podání je pdf žádosti, na které je uvedeno datum a čas podání a kdo žádost podal. Pdf žádosti je uloženo v IS a žadatel si jej může kdykoli vytisknout.
- 20. V průběhu podávání žádostí na jednotlivé vyhlašovatele bude možné uvést různé společné údaje o poskytovateli např. kontakty, kontaktní osobu, statutáry, pokud došlo k jejich změně.
- 21. MPSV ani kraje nemohou nahlížet do rozpracovaných nepodaných žádostí o dotace. Do podaných žádostí mohou nahlížet až po uplynutí termínu podání.
- 22. V rámci mimořádného termínu nelze vzít zpět žádost, která byla podána v řádném termínu.

#### **Chybný dotační program**

23. Jestliže žadatel podá žádost o dotaci na službu v chybném dotačním programu, bude moci podat novou žádost, ale buď v novém kole anebo v rámci mimořádného termínu stávajícího kola, pokud vyhlašovatelé mimořádný termín tomuto žadateli povolí:

- a. MPSV jakožto správce systému označí službu, na kterou byla podána žádost o dotaci(e) v chybném dotačním programu. V případě žádosti v programu A se bude informace o chybném dotačním programu zobrazovat ve vyhodnocení této chybné žádosti na službu všem krajům, na které byla žádost podána.
- b. Vyhlašovatelé povolí podle svého uvážení poskytovateli mimořádný termín.
- c. Žadatel vytvoří novou žádost na tuto službu a podá ji v tomto mimořádném termínu.

#### **Hodnocení žádostí**

- 24. Hodnocení žádostí se skládá ze dvou částí. V první části se žádost hodnotí s cílem stanovit návrh optimální výše podpory. Ve druhé části - vyhodnocení se stanoví reálný návrh podpory, návrh pro dotační komisi, eviduje se výsledek dotační komise a výše skutečně přiznané dotace.
- 25. Hodnocení žádostí podaných v mimořádném termínu se provádí společně s hodnocením žádostí podaných v řádném termínu.
- 26. Dotační program a stanovený kraj není možné po podání žádosti v průběhu hodnocení změnit.
- 27. KÚ hodnotí a přiznává dotace ke všem žádostem v programu A, které byly na něj podány.
- 28. KÚ se vyjadřuje ke všem žádostem v dotačním programu B, které pod něj působností sociální služby spadají.
- 29. Kraje budou moci přiznat dotaci max. ve výši, v jaké byla žádána. Avšak pro řešení mimořádných situací budou moci zadat navýšení dotace, které spolu s přiznanou částkou může překročit výši požadované dotace. Tím bude řešena např. situace, kdy některý z krajů odmítne otevřít mimořádný termín nebo další kolo a žadatel se tak ocitne v situaci, kdy žádost o dotaci na danou službu nemohl podat na všechny kraje, kam chtěl, a přitom kraj, kam žádost podal, bude chtít tuto službu podpořit.

### <span id="page-7-0"></span>2.2 Koncepce žádostí krajů o dotace a průběžný přehled čerpání

- 1. Dotační řízení vyhlašované MPSV pro žádostí krajů o dotaci vyhlašuje MPSV.
- 2. Dotační řízení je jednokolové.
- 3. Kraje zaevidovávají v rámci svých jednotlivých dotačních kol částky dofinancování jednotlivých služeb, kterým byla v daném dotačním kole přiznána dotace a částky přerozdělení této přiznané dotace na nástupnické služby. Současně zaevidují vyplacené částky.
- 4. Při podání průběžného přehledu o čerpání dotace krajem, aplikace vytvoří snímek výše uvedených dat přiznaných dotací za jednotlivé služby, jejich dofinancování, přerozdělení a výplat, a to ke dni vytvoření průběžného přehledu.
- 5. Při vlastním podání průběžného přehledu se jako doklad o jeho podání vytvoří PDF dokument obsahující pouze celkové souhrnné částky. Detail snímku dat je k dispozici ve formátu CSV.

### <span id="page-7-1"></span>2.3 Dofinancování, přerozdělení a změna výše dotace

#### **Dofinancování**

Sociální službu lze dofinancovat pouze na základě žádosti o dotaci, přičemž dotace nemusí být v rámci vyhodnocení přiznána a nemusí být ani zadáno vyhodnocení žádosti.

Dofinancování je možné pouze do výše požadavku na dotaci. Při řešení nestandardních situací lze tuto výši překročit pouze za předpokladu, že není překročen součet požadavků na dotaci na všechny kraje uvedené na žádosti.

Dofinancovat lze žádosti až po zveřejnění výsledků dotačního kola.

K dofinancování použijte úlohu Dodatečné změny výše dotace (kap. [8.3\)](#page-28-0), která se spustí z úlohy Vyhodnocování žádostí o dotace (kap. [8\)](#page-25-0).

#### **Přerozdělení**

Přerozdělení umožňuje převést aktuální výši přiznané dotace na nástupnické sociální služby. Přerozdělení se sice zadává, podobně jako dofinancování, pro žádost o dotaci, ale přerozdělit lze aktuální výši dotace na službu, tedy včetně dofinancování a přerozdělení z jiných služeb, a to za všechna dotační kola.

Přerozdělení lze zadat bez ohledu na zveřejnění výsledků dotačního kola.

K přerozdělení použijte úlohu Přerozdělení dotace (kap. [8.2\)](#page-27-0), která se spustí z úlohy Vyhodnocování žádostí o dotace (kap. [8\)](#page-25-0).

Částka, která se přerozdělila na nástupnické služby, se nesmí uvést jako snížení přiznané dotace (viz dále), ale ani v částce vzdání se dotace, která se zadává přes úlohu Poskytování dotací v programu A (viz kap. [9\)](#page-29-0)

Jestliže je však dotace přerozdělena na službu, která v dotačním roce v žádném z dotačních kol nepodala žádost o dotaci, nelze již v aplikaci na tuto službu přerozdělenou částku znovu přerozdělit na jinou službou anebo přerozdělenou částku dofinancovat. Problém je nutno řešit v případě dofinancování tak, že se dofinancuje původní služba a tato částka se zase přerozdělí. A v případě potřeby přerozdělení již přerozdělené dotace je nutno snížit nebo zrušit původně přerozdělenou částku a zadat přerozdělení na novou nástupnickou službu.

#### **Snížení / zrušení přiznané dotace**

Po zveřejnění výsledků dotačního kola lze dotaci uvedenou na formuláři vyhodnocení snížit zadáním změny přiznané dotace resp. dotaci zrušit zadáním nuly.

Ke snížení výše dotace uvedené na vyhodnocení konkrétní žádosti o dotaci použijte úlohu Dodatečné změny výše dotace (kap. [8.3\)](#page-28-0), která se spustí z úlohy Vyhodnocování žádostí o dotace (kap. [8\)](#page-25-0).

### <span id="page-8-0"></span>2.4 Evidence vyplacených dotací, vratek a vzdání se dotace

Výplaty dotace, vratky, vzdání se dotace a náklady a výnosy z vyúčtování se zadávají v úloze Poskytování dotací v programu A (viz kap. [9\)](#page-29-0). Tyto částky se zadávají bez rozlišení dotačních kol.

<span id="page-8-1"></span>Jako datum vratky je nutno uvést skutečné datum, protože vratky po roce dotace se nevracejí MPSV jako nespotřebovaná část dotace, ale zůstávají v rozpočtu kraje.

### 2.5 Konečný přehled čerpání dotace

Konečný přehled čerpání dotace předpokládá správné vyplnění případných změn výše dotace, výplat, vratek a vzdání se dotace.

Podmínkou pro podání konečného přehledu je zveřejnění výsledků všech dotačních kol.

Aplikace při podání pouze upozorní, jestliže celkově přiznaná dotace za celý dotační rok (včetně dofinancování, změny výše dotace, přerozdělení a vzdání se dotace) se shoduje s vyplacenou částkou po odpočtu vratek.

Konečný přehled se elektronicky nepodepisuje. Jeho podání probíhá stejně jako při podání průběžného přehledu čerpání dotace. Do uplynutí termínu pro podání konečného přehledu lze v případě zjištění chyby vzít podaný přehled zpět, provést opravu a opět podat.

Copyright © 2016 OKsystem a.s. verze 2.0 Strana 9

## <span id="page-9-0"></span>**3 Společné prvky všech formulářů**

**Formulář:**

okno, které obsahuje další prvky, do kterých se zaznamenávají odpovídající údaje, nebo kterými se vyvolávají další akce

**Tlačítko:**

slouží k vyvolání akce, zpravidla zobrazení dalšího formuláře či potvrzení platnosti. Ukázání kurzorem na tlačítko zobrazí krátkou charakteristiku akce. Tlačítka bývají nejčastěji ve formě ikony.

- **Pole se seznamem:** tento prvek umožňuje po "rozbalení" seznamu zvolit jako platný údaj některou z nabízených možností
- **Zaškrtávací políčko:** zaškrtnutím nebo naopak zrušením zaškrtnutí uplatníme nebo naopak zrušíme platnost příslušného údaje
- **Přepínač:** slouží k volbě jedné z nabídnutých možností

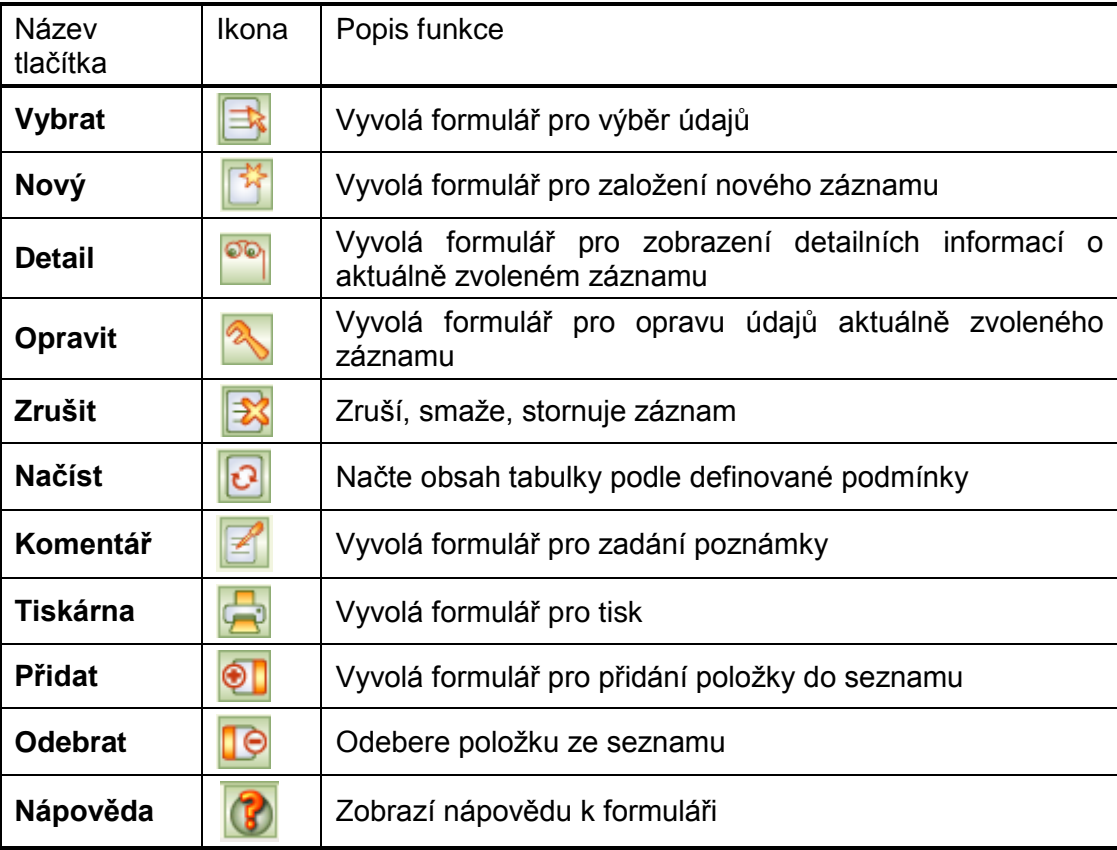

#### **Základní ovládací tlačítka**

### **Tlačítka** *OK* **a** *Zpět*:

Na všech formulářích jsou v pravém dolním rohu použita tlačítka **OK** a **Zpět**. Tlačítko **OK** uloží data, **Zpět** se vrátí (po kontrolním dotazu) na nadřízený formulář. Tlačítko **Zpět** je funkčně identické s křížkem v pravém horním rohu formuláře.

Dokud neopustíte formulář, a provedené změny neuložíte, nejsou vámi zapsané údaje uloženy a v případě přerušení internetového spojení mohou být zapomenuty.

#### **Barvy na formulářích:**

- *Žlutá* údaj povinný pro uložení dat při zavření formuláře
- *Bílá* povinné údaje, jejich nevyplnění je sice povoleno pro zavření formuláře, ale před vlastním podáním bude jejich vyplnění aplikace vyžadovat.
- *Šedá* automaticky dopočítávané nebo převzaté údaje, nelze přímo vyplňovat

#### **Pohyb kurzoru v tabulkách**

Po buňkách (polí) tabulek se kurzor pohybuje stejně jako např. v programu MS Excel: na klávesu **TAB** po řádcích, na klávesu **Enter** po sloupcích.

#### **Nápověda:**

Na vybraných tlačítkách a polích formulářů se při podržení kurzoru zobrazí nápovědný text vysvětlující daný prvek formuláře, tzv. tooltip. Tooltip je implementován jen na těch prvcích formulářů, kde má podrobnější vysvětlení smysl.

Nápověda k celému formuláři se zobrazí kliknutím na ikonu **Nápověda** (viz *základní ovládací tlačítka*) nebo na klávesu **F1**.

#### **Upozornění:**

Po přihlášení vás po hodině nečinnosti aplikační server automaticky odpojí.

Vámi vyplněné údaje se ukládají až **v okamžiku uzavření formuláře**!!

Proto průběžně ukládejte zapisované údaje zavřením formuláře.

Pokud potřebujete přerušit vyplňování žádosti (např. jdete na oběd), nenechávejte proto formulář otevřený, zavřete jej, tím se data bezpečně uloží.

<span id="page-10-0"></span>V případě závady internetového spojení anebo po hodině nečinnosti by vámi vyplněné údaje byly ztraceny.

## **4 Spuštění aplikace**

Podmínky ke spuštění aplikace včetně adres, ze kterých lze aplikaci spustit, najdete na: [http://portal.mpsv.cz/soc/ssl/poskyt/proku.](http://portal.mpsv.cz/soc/ssl/poskyt/proku)

Aktuální informace o stavu provozu systému, jeho dostupnosti a kontakty na hotline jsou uvedeny na adrese [http://portal.mpsv.cz/soc/ssl/poskyt/pgm.](http://portal.mpsv.cz/soc/ssl/poskyt/pgm)

Při prvním přihlášení se zobrazí dialog k akceptaci bezpečnostního certifikátu aplikace OKslužby – poskytovatel.:

Přijetí potvrďte kliknutím na tlačítko **Always**. Pokud byste použili pouze tlačítko **Yes**, pak při dalším spuštění aplikace se dialog znova zobrazí.

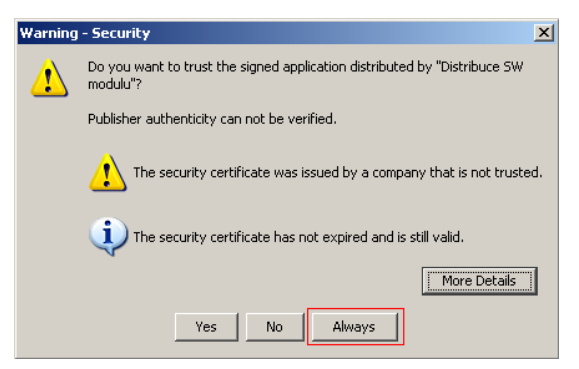

Pro vlastní přihlášení do aplikace se zobrazí přihlašovací formulář:

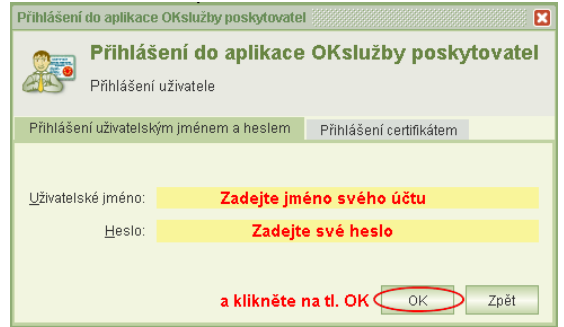

Své přihlašovací jméno a heslo nikomu nesdělujte. Slouží k identifikaci Vaší práce s aplikací. Heslo, které vám nastaví správce systému při založení uživatelského účtu, si při prvním přihlášení změňte – postup je uveden v kap. [16.1](#page-42-1) [Změna vlastního hesla.](#page-42-1) Máte-li oprávnění správa systému, můžete si změnit také uživatelské jméno: viz dokument Ucty kraje v1.pdf, který je k dispozici na [http://portal.mpsv.cz/soc/ssl/poskyt/proku.](http://portal.mpsv.cz/soc/ssl/poskyt/proku)

Jestliže heslo zapomenete, obraťte se o pomoc k uživateli, který má oprávnění správa systémů. Heslo nelze zjistit, avšak správce systému má oprávnění změnit heslo kteréhokoli účtu a takto vám zadat nové.

K aplikaci nemůžete být přihlášení pod stejným účtem vícekrát. Pokud si například omylem spustíte aplikaci podruhé, zobrazí se toto hlášení:

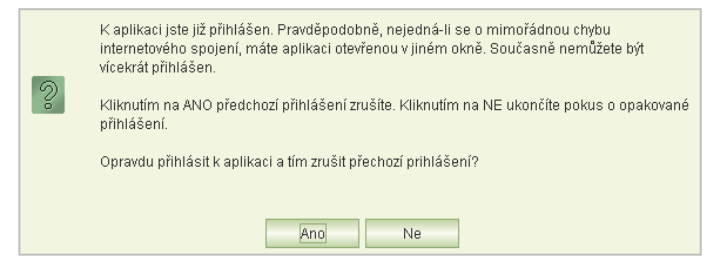

Zvolíte-li **Ano**, pak změny, které jste v předchozím přihlášení provedli na některém formuláři a neuložili jste je zavřením formuláře, budou zapomenuty.

Toto hlášení se může zobrazit také v případě, kdy vaše předchozí přihlášení bylo ukončeno z důvodu nečinnosti. Pak je nutno kliknout na tl. **Ano**.

Připomínáme, že k aplikaci se lze přihlásit pod stejným účtem jako k aplikaci OKslužby – registr. Podmínkou však je mít oprávnění *hodnocení žádostí* anebo *správa systému.*

## <span id="page-12-0"></span>**5 Menu aplikace**

Po přihlášení do aplikace se otevře formulář obrazovky, který obsahuje v horní i levé části hlavní menu pro práci s aplikací.

Úlohy týkající se dotačních řízení před rokem 2014 jsou v samostatné nabídce.

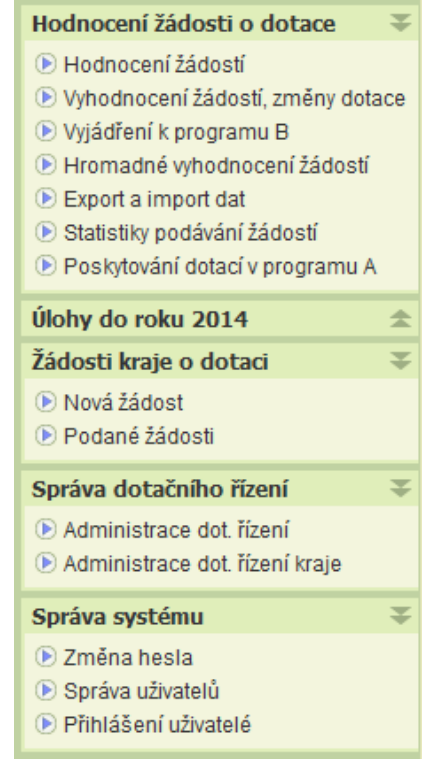

## <span id="page-12-1"></span>**6 Správa dotačního řízení**

### <span id="page-12-2"></span>6.1 Náhled na termíny MPSV a jiných krajů

Úloha **Administrace dot. řízení** slouží k informování krajů o termínech a přílohách dotačních řízení MPSV a ostatních krajů.

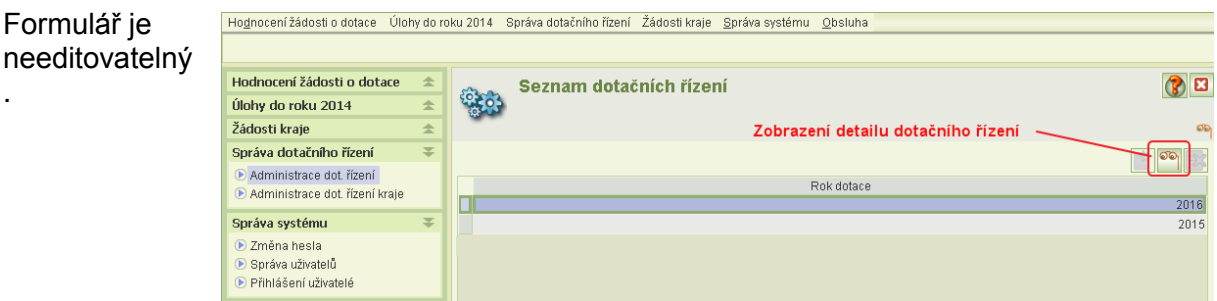

Po volbě roku klikněte na tl "brýlí". Zobrazí se informace o dotačních řízení pro zvolený rok.

Formulář obsahuje:

- Termíny a přílohy k žádostem krajů o dotace
- Rámcové termíny pro dotační řízení v programu A a B
- Termíny, mimořádné termíny a přílohy k žádostem v programu B
- Seznam krajů a jejich stanovené termíny, mimořádné termíny a přílohy k žádostem v programu A

Umístěte kurzor v části *Dotační kola* na záznam příslušného období dotačního kola.

V části *Dotace pro poskytovatele* – *program A* se zobrazí termíny stanovené jednotlivými kraji ve zvoleném dotačním kole.

Poslední dotační kolo (třetí a další) v programu A může být MPSV stanoveno tak, aby probíhalo současně (anebo po uplynutí) prvního dotačního kola pro následující dotační rok.

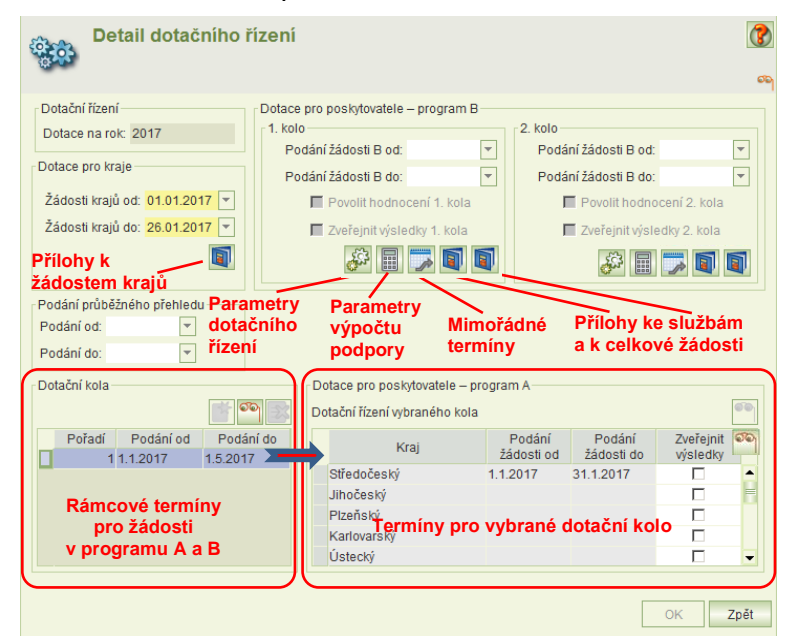

Umístěním kurzoru v části *Dotace pro poskytovatele – program A* na vybraný kraj a po stisknutí tl. "brýle" se zobrazí informace o dotačním řízení kraje.

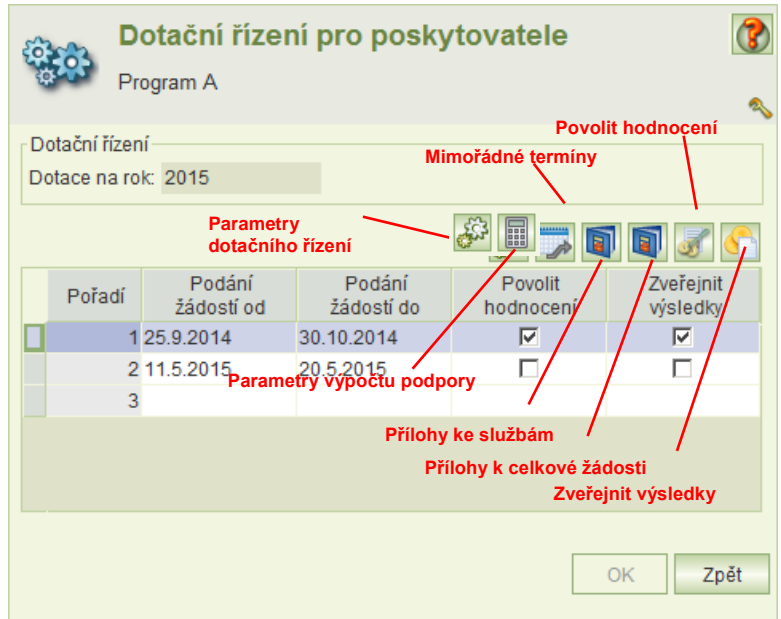

## <span id="page-14-0"></span>6.2 Administrace dotačního řízení kraje

Úloha je umožňuje pracovníkům kraje administrovat pro dotační rok své vlastní dotační řízení:

- stanovit období pro podávání žádosti o dotace v prvním a druhém kole
- určit typy příloh k celkové žádosti a k jednotlivým sociálním službám
- nastavit parametry pro výpočet finanční podpory
- povolit žadateli mimořádný termín k podání žádosti
- povolit hodnocení
- zveřejnit výsledky hodnocení a výše přiznané dotace

Spuštění úlohy administrace: Zvolte v menu úlohu **Administrace dot. řízení kraje** a zvolte dotační rok a klikněte na tl. údržby:

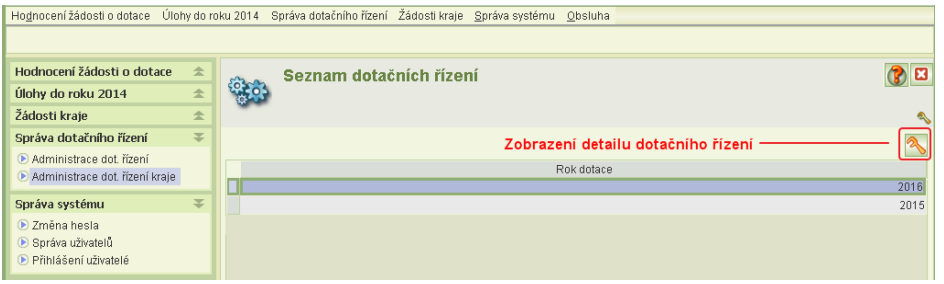

Kliknutím na tl. údržby se zobrazí formulář administrace.

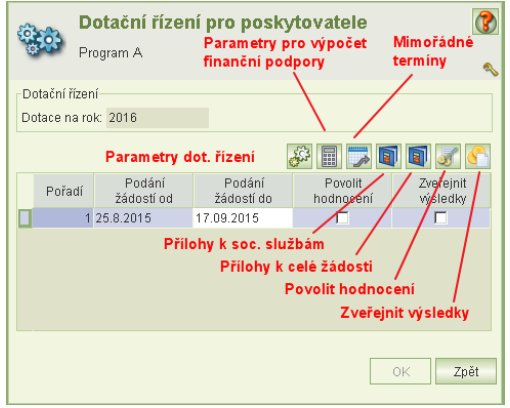

- Období pro podání žádostí musí spadat do období dotačního kola stanoveného MPSV.
- Datum počátku období podávání žádostí můžete měnit do doby, dokud není žádná žádost rozepsaná nebo podána.
- Jakmile kterýkoli poskytovatel rozepíše žádost o dotaci na váš kraj anebo žádost podá, pak již nelze datum počátku období měnit.
- $\infty$  Datum konce období nelze zadat do minulosti.
- Povolit hodnocení žádostí lze až po uplynutí řádného termínu podání žádostí. Podrobněji viz kap. [6.8](#page-17-1) [Povolení hodnocení.](#page-17-1)
- $\mathcal P$ řed vlastním hodnocením zadejte parametry: "min. měsíční úhrady z v.z.p." a "sazby úhrad pro výpočet min. výše úhrad" – viz kap. [6.4](#page-15-0) [Parametry.](#page-15-0)
- Pokud po uplynutí řádného termínu v době již hodnocení žádostí chcete konkrétnímu poskytovateli povolit umožnit podáni žádosti, zadejte mu mimořádný termín – viz kap. [6.9](#page-17-2) [Mimořádný termín podání žádostí.](#page-17-2)

## <span id="page-15-1"></span>6.3 Otevření podávání žádostí pro poskytovatele

Spusťte úlohu **Administrace dotačního řízení kraje** a otevřete formulář administrace. Zadejte období pro podávání žádostí o dotace.

Pokud jako datum počátku období (*Podáni žádosti od*) zadáte dnešní datum, po zavření formuláře budou moci poskytovatelé vytvářet a podávat žádosti o dotace.

- Podmínkou pro zadání dalšího kola dotačního řízení je, aby předcházející dotační kolo mělo zaškrtnuto *Zveřejnit výsledky.*
- Další podmínkou je zadání povinných údajů na formuláři *Parametry*  viz následující kapitola
- Nezapomeňte na zadání příloh k celkové žádosti o dotace a příloh k jednotlivým sociálním službám, viz kapitoly [6.6](#page-16-0) a [6.7.](#page-17-0)

### <span id="page-15-0"></span>6.4 Parametry

Kliknutím na tlačítko parametrů v úloze **Administrace dotačního řízení kraje**  se otevře formulář pro zadání parametrů.

Úloha slouží k nastavení

- účelu dotace
- plánovaného období dosažení účelu dotace
- "min. měsíční úhrady z v.z.p." a
- "sazeb úhrad pro výpočet min. výše úhrad".

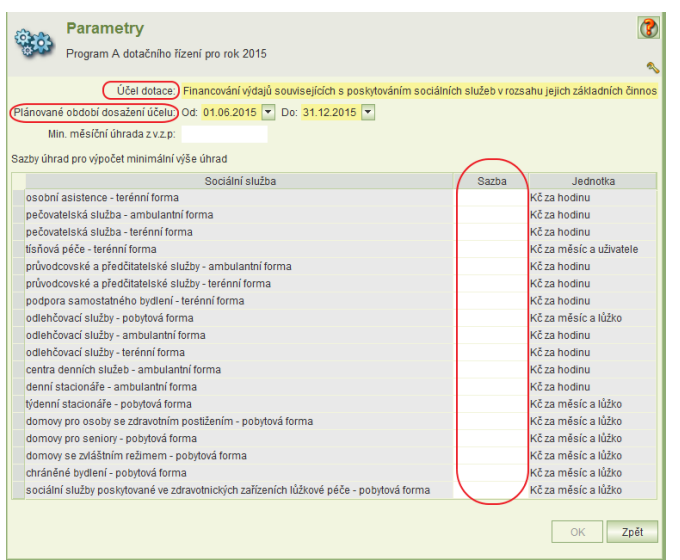

Účel dotace a plánované období se tiskne na žádosti o dotace. Plánované období může žadatel změnit, v případě změny uvede na žádosti odůvodnění.

Parametry "min. měsíční úhrady z v.z.p " a "sazby úhrad pro výpočet min. výše úhrad" zadejte nejpozději před zahájením hodnocení.

Parametry slouží pro výpočet minimální výše úhrad a min. výše úhrad z fondů v.z.p., které se zobrazují na formuláři hodnocení zdrojů financování. Vypočtené hodnoty jsou rovněž obsaženy exportu dat žádostí.

## <span id="page-15-2"></span>6.5 Parametry výpočtu finanční podpory

Aplikace podporuje výpočet finanční podpory podle metodiky MPSV pro poskytování dotací ze státního rozpočtu krajům a hlavnímu městu Praze v oblasti podpory poskytování sociálních služeb pro rok 2016.

Vypočtené částky se zobrazují na formulářích hodnocení a vyhodnocení žádostí o dotace na soc. služby a také se exportují v exportech žádostí o dotace.

Podmínkou pro výpočet výše finanční podpory je zadání parametrů.

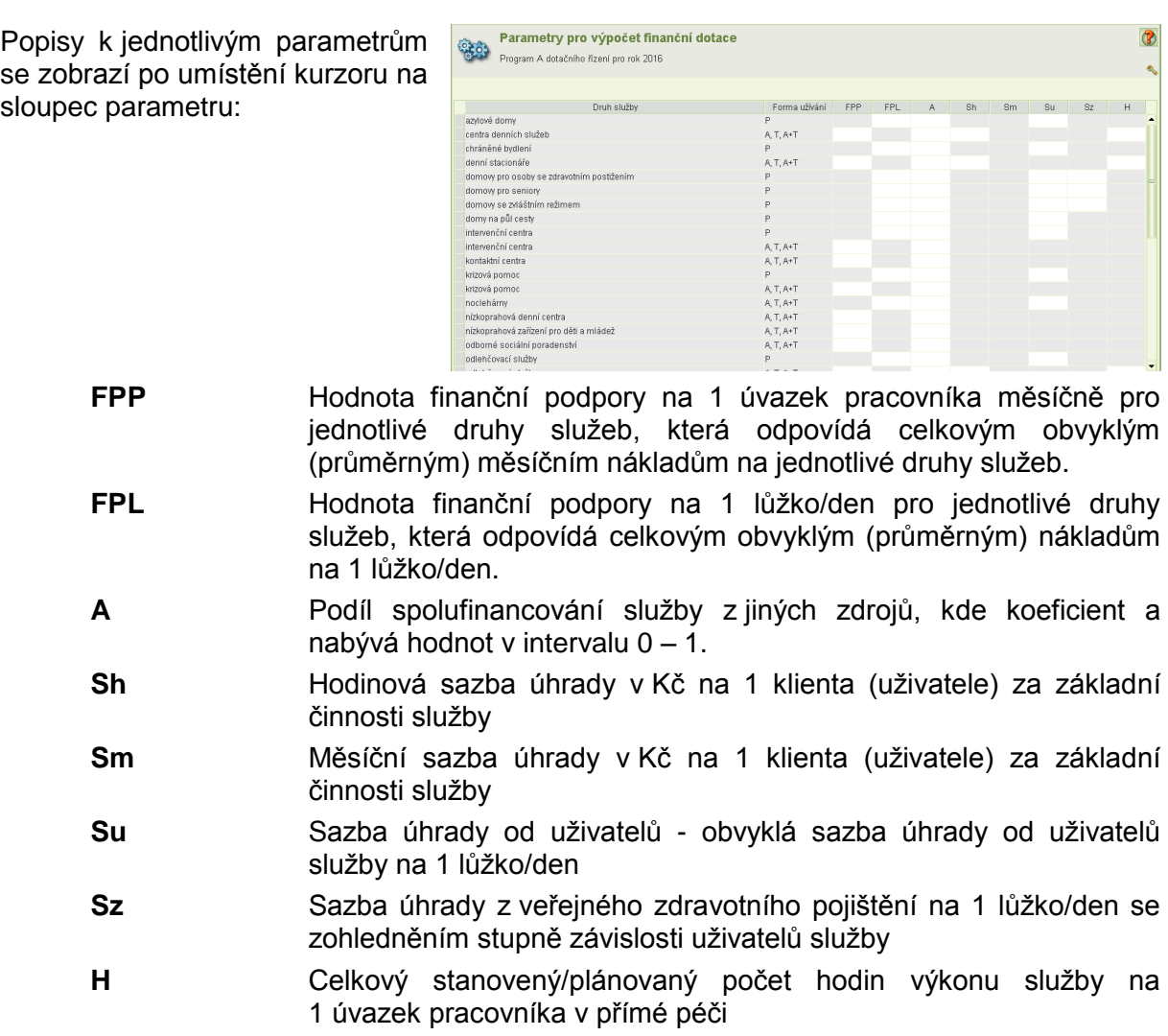

### <span id="page-16-0"></span>6.6 Přílohy k celkové žádosti

Formulář umožňuje zadat typy příloh k celkové žádosti o dotaci. U každého typu přílohy lze nastavit, zda je povinná.

- U typu povinné přílohy aplikace nepovolí podat žádost o dotaci, která tento typ přílohy nebude mít vložen.
- U typu **ne**povinné přílohy aplikace při podání žádosti upozorní obsluhu, jestliže tento typ přílohy nebude k žádosti přiložen, ale umožní žádost podat.

Příloha typu "Zplnomocnění zástupce" je neměnná. Použije se pro přílohu plné moci pro osobu, která v aplikaci podává žádost anebo žádost elektronicky podepisuje, aniž by tento úkon vyplýval z jejího právního postavení v organizaci.

Kliknutím na tl. vlevo dole aplikace převezme typy příloh z předcházejícího dotačního kola daného kraje.

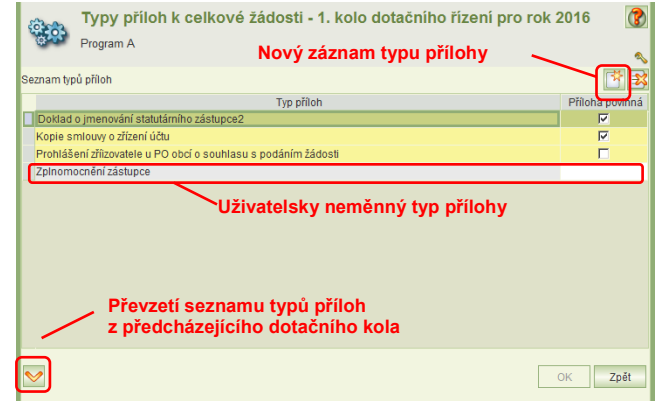

## <span id="page-17-0"></span>6.7 Přílohy k dílčím žádostem o dotaci na jednotlivé sociální služby

Formulář umožňuje zadat typy příloh pro jednotlivé druhy sociálních služeb a stanovit pro každý druh služby stanovit jejich povinnost přiložení k žádosti.

Formulář je rozdělen na dvě části. V první části je seznam typů příloh a ve druhé části je seznam služeb, ke kterým se typ přílohy, na kterém je kurzor, vztahuje.

- Jestliže se u služby nezvolí, zda je příloha povinná či nepovinná, nelze k takové službě tento typ přílohy přiložit.
- Jestliže se nastaví, že pro danou službu je příloha povinná, pak aplikace neumožní podat žádost o dotaci na tuto službu, pokud k ní není vložena příloha tohoto typu.
- Jestliže se nastaví, že příloha je pro danou službu nepovinná, pak aplikace při podání žádosti upozorní obsluhu, pokud tento typ přílohy není k žádosti přiložen. Podat žádost však aplikace umožní.

Seznam typů příloh lze převzít z číselníku typů příloh z předcházejícího dotačního kola daného kraje pomocí tl. vlevo dole.

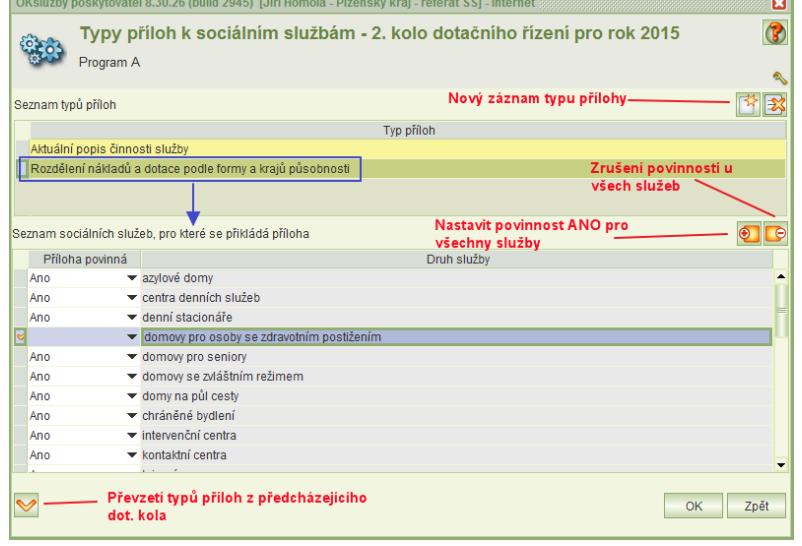

## <span id="page-17-1"></span>6.8 Povolení hodnocení

Zaškrtnutím volby *Povolit hodnocení X. kola* na formuláři **Dotačního řízení pro poskytovatele** se aktivuje formulář hodnocení v úloze **Hodnocení žádostí** – viz kap. [7](#page-18-0) [Hodnocení a prohlížení žádostí.](#page-18-0)

- Povolit hodnocení lze až po uplynutí řádného termínu podání žádostí o dotace
- Jakmile se uloží první hodnocení žádosti o dotace na sociální službu, není možné *Povolit hodnocení* zrušit*,* odškrtnout. Proto před povolením hodnocení je nutno zvážit, zda všichni poskytovatelé žádost o dotaci podali, zda nevznikly objektivní důvody, které k podání bránily (chyba v aplikaci, výpadek IS aj.- podezřelý je stav žádosti "uzamčena proti změnám"), a tedy zda není vhodné termín podání žádosti posunout.

## <span id="page-17-2"></span>6.9 Mimořádný termín podání žádostí

V rámci mimořádného termínu lze podat žádost o dotaci jen na ty sociální služby, na které zatím poskytovatel na daný kraj žádost nepodal. Úloha slouží např. pro podání žádosti, která v řádném termínu byla podána v chybném dotačním programu.

#### Kliknutím na tl. **Povolení mimořádného termínu** se otevře seznam zadaných mimořádných termínů.

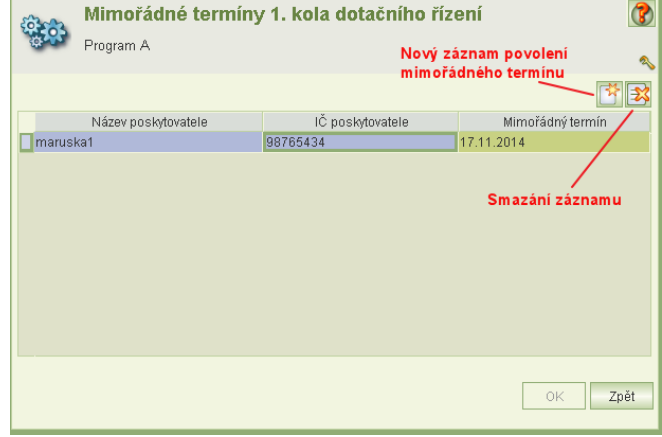

- Mimořádný termín se povoluje konkrétnímu poskytovateli.
- Jednotlivým poskytovatelům lze povolit stejný nebo různé mimořádné termíny.
- V rámci jednoho dotačního kola lze poskytovateli povolit pouze jeden mimořádný termín.
- Povolený mimořádný termín je možné smazat, jestliže nebyla žádost v rámci mimořádného termínu podána.
- Termín nelze nastavit do minulosti.
- Žádost podaná v mimořádném termínu je přístupná v hodnocení až po uplynutí mimořádného termínu.

## <span id="page-18-0"></span>**7 Hodnocení a prohlížení žádostí**

Volbou úlohy **Hodnocení žádostí** se otevře formulář seznamu podaných žádostí o dotace na služby, žádané v rámci v programu A na hodnotící kraj.

Současně se otevře formulář *Filtr pro výběr žádostí o dotace na služby v programu A*. Práce s filtrem je popsána v kap. [7.1](#page-19-0) [Filtr žádostí.](#page-19-0)

Seznam žádostí je aktivní i v případě, že ještě není povoleno hodnocení. Pokud hodnocení není povoleno, nelze ani prohlížet podanou žádost.

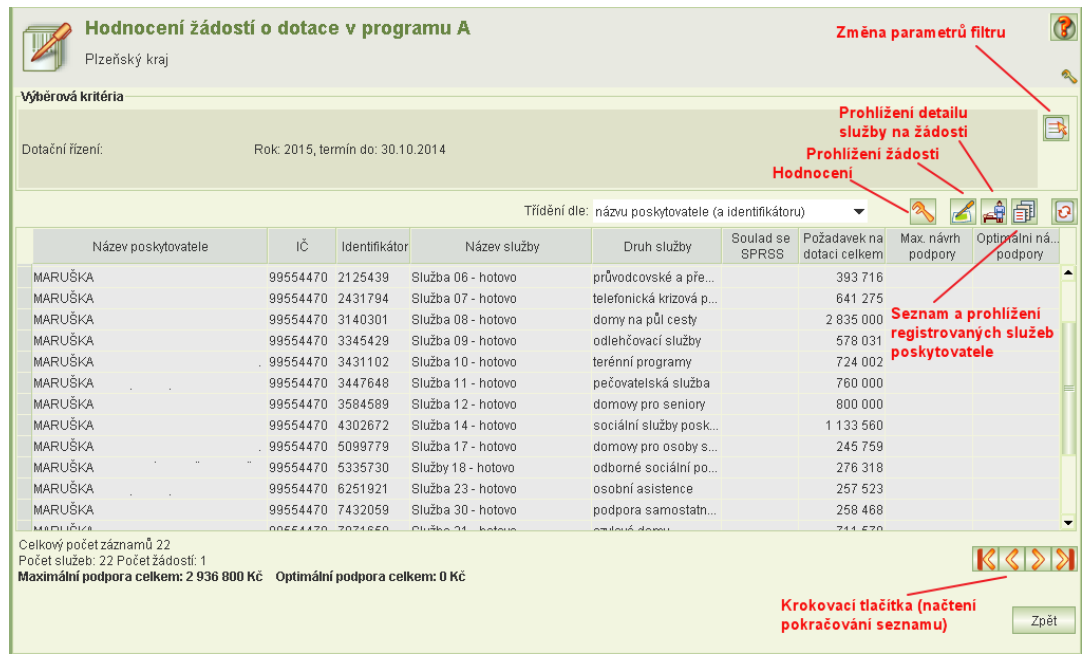

Pro žádost o dotaci na sociální službu, na které je kurzor, jsou k dispozici úlohy:

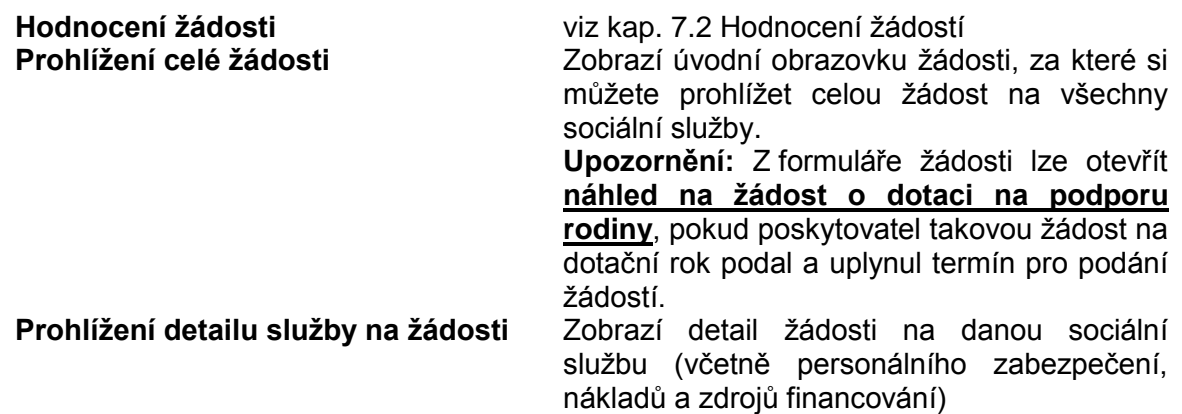

Pod seznamem žádostí jsou uvedeny tyto součtové údaje za vyfiltrované žádosti:

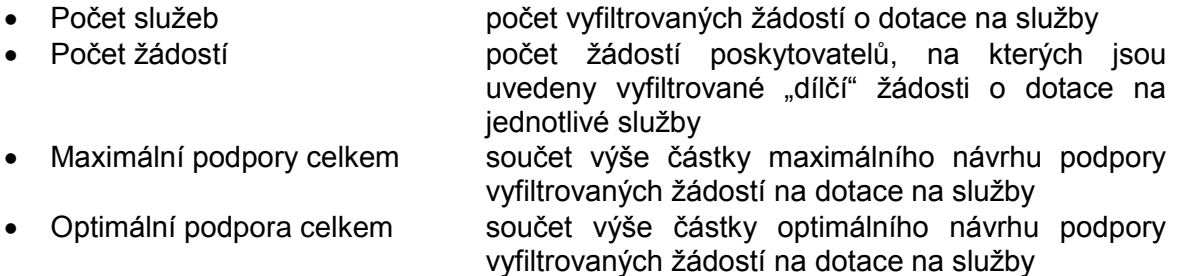

<span id="page-19-0"></span>Krokovací tlačítka jsou aktivní jen tehdy, jestliže se všechny záznamy nevejdou na jednu stránku obrazovky.

### 7.1 Filtr žádostí

Filtr žádostí se otevře automaticky při otevřením formuláře *Žádosti o dotace v programu A* nebo z tohoto formuláře kliknutím na ikonu **Filtr pro výběr služeb**.

Volba dotačního řízení je povinná. Dotační řízení je identifikováno rokem, na který je dotace žádána a řádným termínem podání žádosti o dotace. Dotační řízení obsluha vybírá z nabídky.

Seznam žádostí lez omezit podle vybraného druhu služby nebo na skupinu sociálních služeb anebo pouze na žádosti vybraného poskytovatele.

Dále můžete vybírat žádosti podle ukončení/neukončení hodnocení. Hodnocení je považováno za ukončené, jestliže je zadán soulad nebo nesoulad se SPRSS, zvolena podpora nebo nepodpora služby a vyplněn komentář k podpoře/nepodpoře, vypočten maxim. návrh podpory a zadán optimální návrh podpory, který nesmí být vyšší, než maximální.

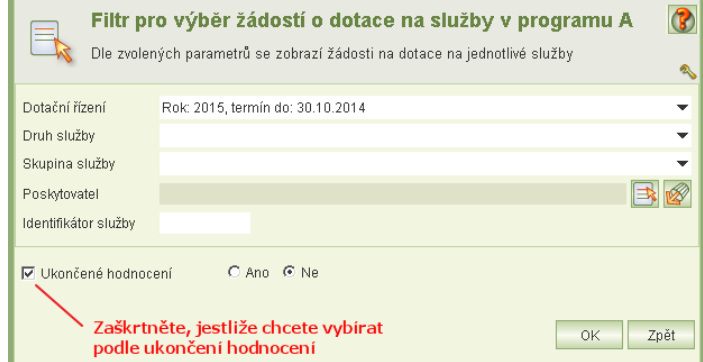

Výběr potvrdíte kliknutím na tl. **OK**. Pokud filtr zavřete **křížkem** vpravo nahoře, žádná žádost se nevybere.

## <span id="page-20-0"></span>7.2 Hodnocení žádostí

Kliknutím na tlačítko **Hodnocení služby** se zobrazí formulář vlastního hodnocení.

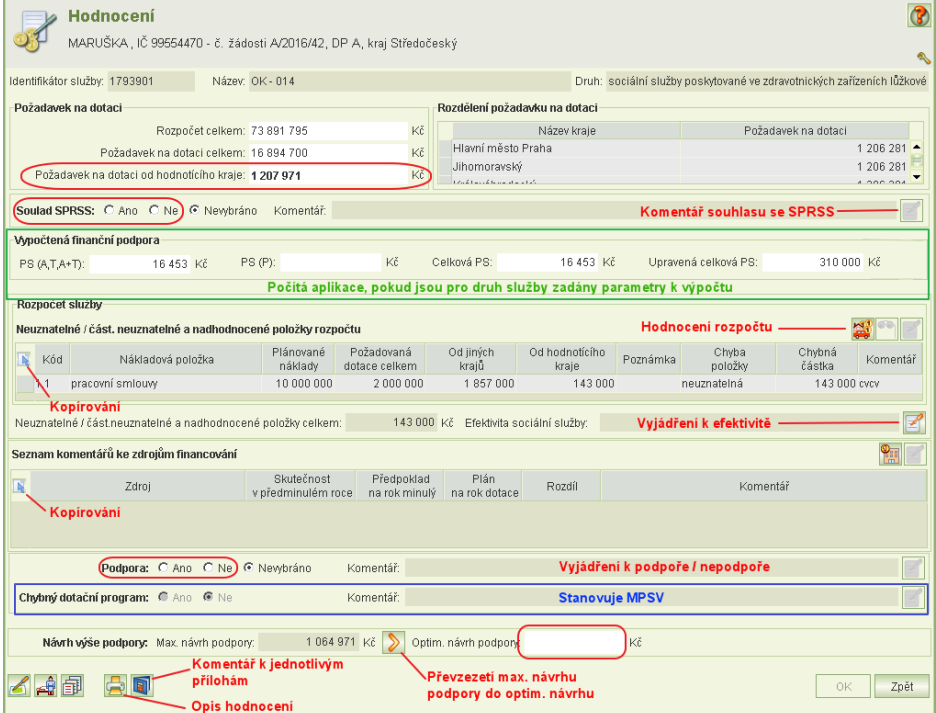

#### **Požadovaná výše dotace na kraj**

V horní části formuláře je uvedena celková výše rozpočtu sociální služby, celková částka požadavku na dotace a z toho částka požadovaná po hodnotícím kraji. Částky požadované po jiných krajích jsou uvedeny vpravo v tabulce *Rozdělení požadavku na dotaci*. Požadavky na dotaci na další kraje jsou načteny ze žádosti. **Žádosti na tyto kraje nemusí být podány**.

#### **Soulad se SPRSS**

Obsluha posoudí soulad služby se střednědobým plánem rozvoje sociálních služeb (SPRSS) a do komentáře uvede stručné posouzení souladu. Volba *nehodnoceno* se použije tehdy, jestliže uživatel není o souladu přesvědčen a bude jej vyhodnocovat později. Komentář je nepovinný.

#### **Vypočtená finanční podpora**

Počítá aplikace, pokud jsou pro druh sociální služby zadané parametry výpočtu.

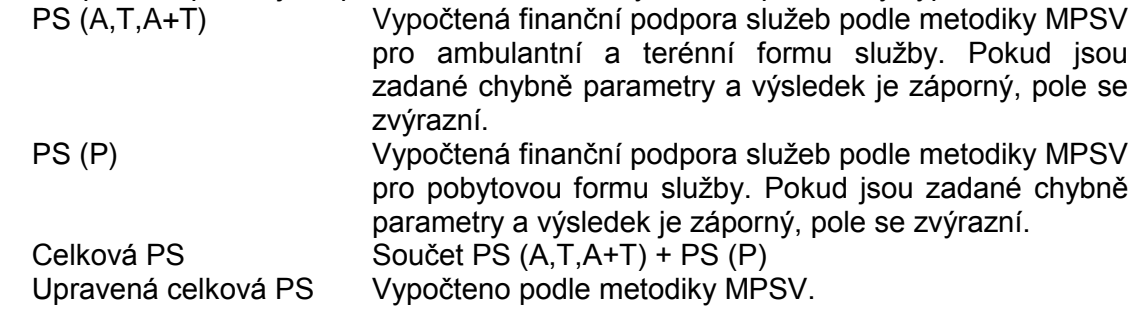

#### **Hodnocení rozpočtu**

Kliknutím na ikonu **Hodnocení rozpočtu služby** se otevře formulář obsahující rozpočet služby uvedený na žádosti o dotaci, který umožňuje označit položky rozpočtu, stanovit neuznatelnou nebo nadhodnocenou výši dotace na hodnotící kraj – viz kap. [7.2.1](#page-21-0) [Neuznatelné a nadhodnocené položky rozpočtu.](#page-21-0)

Seznam položek vyhodnocených jako neuznané nebo nadhodnocené a celkový součet chybné výše požadavku na dotaci se zobrazuje na formuláři *Hodnocení služby.* 

Komentář *Efektivita sociální služby* (přiměřenosti a hospodárnosti rozpočtu) je povinný. Komentář lze zadat buď z formuláře *Hodnocení rozpočtu* anebo z formuláře *Hodnocení služby*.

#### **Hodnocení zdrojů financování**

Kliknutím na ikonu **Hodnocení zdrojů financování** se otevře formulář obsahující seznamem zdrojů financování uvedený na žádosti o dotaci, který umožňuje přidat hodnotící komentáře – viz kap. [7.2.2](#page-23-0) [Komentář ke zdrojům financování.](#page-23-0) Na formuláři *Hodnocení služby* se zobrazí seznam položek zdrojů financování, ke kterým byl přidán komentář. Ve sloupci **Rozdíl** se spočítá rozdíl mezi nenulovou hodnotou **Předpoklad na rok minulý** a hodnotou **Plán na rok dotace**.

#### **Podpora služby**

Obsluha zvolí, zda je služba úřadem podporována a v komentáři uvede krátké zdůvodnění. Pokud nebylo o podpoře ještě rozhodnuto, může uživatel ponechat volbu "nehodnoceno". Komentář je povinný.

- **Chybný dotační program** Chybný dotační program určuje MPSV. Zde se pouze zobrazí informace, že žádost na tuto služba byla posouzena jako v daném programu nevhodná.
- **Maximální návrh podpory** Aplikace jej počítá automaticky: Požadované výše dotace na hodnotící kraj - ∑(výše nadhodnoceného nebo neuznatelného požadavku na dotaci za položky rozpočtu).
- **Optimální návrh podpory** Částku lze zadat anebo tlačítkem převzít hodnotu max. návrhu podpory.
- **Komentáře k přílohám** Viz kap. [7.2.3](#page-25-1) [Komentáře k přílohám.](#page-25-1)

### **Tisk hodnocení**

Vytvoří tiskovou sestavu hodnocení, kterou je možno uložit ve formátu PDF/A.

**Kopírování**

Pokud potřebujete zkopírovat seznam neuznatelných a nadhodnocených položek rozpočtu anebo seznam komentářů zdrojů financování, postupujte podle popisu v kap. kap. [7.2.4](#page-25-2) [Kopírování dat.](#page-25-2)

### <span id="page-21-0"></span>**7.2.1 Neuznatelné a nadhodnocené položky rozpočtu**

Formulář slouží k označení těch položek rozpočtu, na které je žádáno o dotaci prostřednictvím hodnotícího kraje, avšak jejich požadovaná výše dotace je nadhodnocená anebo neuznatelná.

Formulář se otevře z formuláře *Hodnocení služby* kliknutím na ikonu **Hodnocení rozpočtu služby***.*

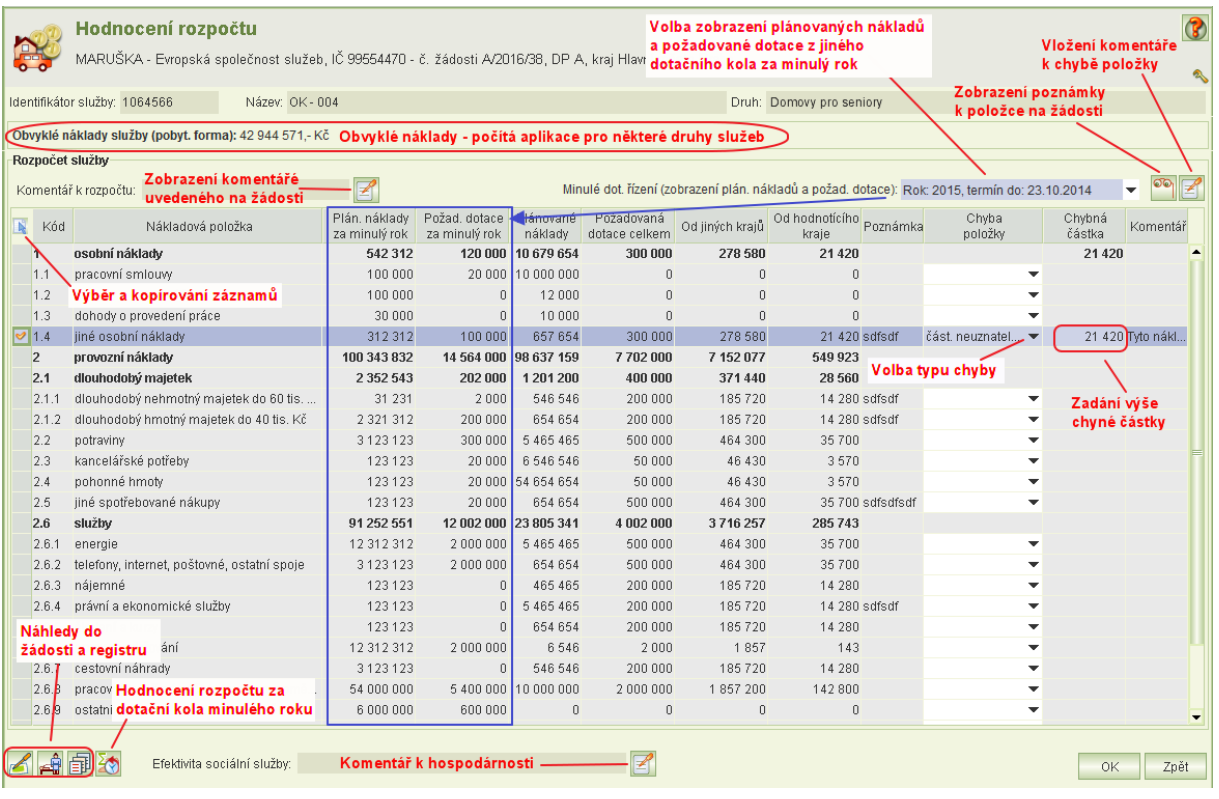

#### **Obvyklé náklady**

Pole se zobrazuje pouze pro druhy služeb, pro které je aplikací počítáno: centra denních služeb, denní stacionáře, domovy pro osoby se zdravotním postižením, domovy pro seniory, domovy se zvláštním režimem, odlehčovací služby, pečovatelská služba a pro týdenní stacionáře. Částku aplikace počítá podle algoritmu stanoveného MPSV. U služeb, u kterých se obvyklé náklady počítají z úvazků pracovních smluv a DPČ zadaných v žádosti, se mohou obvyklé náklady vypočítat v nulové výši, a to tehdy, jestliže žádné úvazky a dohody DPČ nejsou v žádosti zadány.

#### **Volba dotačního kola pro zobrazení plánovaných nákladů a požadované dotace za minulý rok**

Volí dotační kolo minulého roku, ze kterého se načtou první dva sloupce – viz dále.

**Plán. náklady za minulý rok**

Sloupec obsahuje plánované náklady uvedené na první žádosti o dotace na předcházející dotační rok, tj. jestliže byla žádost podána v prvním kole, tak z prvního kola, pokud v prvním kole nebyla podána, tak z prvního následujícího kola, ve kterém žadatel podal žádost a pro které se mají zveřejnit výsledky. Jestliže žadatel na předcházející rok podal žádosti ve více kolech, zobrazí se combobox pro volbu dotačního kola, ze kterého se mají načíst plánované náklady.

 **Požad. dotace za minulý rok** Sloupec obsahuje požadovanou výši dotace uvedenou na první žádosti na předcházející

dotační rok, tj. jestliže byla žádost podána v prvním kole, tak z prvního kola, pokud v prvním kole nebyla podána, tak z prvního následujícího kola, ve kterém žadatel podal žádost a pro které se mají zveřejnit výsledky. Jestliže žadatel na předcházející rok podal žádosti ve více kolech, zobrazí se combobox pro volbu dotačního kola, ze kterého se mají načíst plánované náklady.

#### **Chyba položky a Chybná částka**

K označení chybné položky slouží sloupec *chyba položky.* Kliknutím na šipku se nabídne výběr chyby: *neuznatelná, částečně neuznatelná* nebo *nadhodnocená.* 

Pokud obsluha zvolí *neuznatelná*, pak se do sloupce *chybná částka* automaticky přepíše výše požadované dotace prostřednictvím hodnotícího kraje.

Pokud obsluha zvolí typ chyby položky *částečně neuznatelná* nebo *nadhodnocená*, pak do sloupce *chybná částka* musí uvést částku o kolik je požadované dotace na hodnotící kraje nadhodnocená nebo částečně neuznatelná.

#### **Komentář**

Komentář lze zapsat dvěma způsoby:

- 1) Kliknutím na tl. **Komentář k chybné částce**
- 2) Přímým zápisem do buňky **Komentář**. Tento zápis slouží k zápisu krátkého komentáře. Oprava textu komentáře je možná po stisknutí kl. **F2**.
- **Kopírování**

Výběr a kopírování záznamů z tabulek– viz kap. [7.2.4](#page-25-2) [Kopírování dat.](#page-25-2)

**Hodnocení z minulého roku**

Úloha zobrazí hodnocení rozpočtu žádosti o dotace na předcházející rok. Jestliže v minulém roce dotace bylo na službu o dotaci požádáno prostřednictvím tohoto KÚ ve více kolech dotačního řízení, je na formuláři možnost výběru dotačního kola (podle termínů podání žádosti).

### <span id="page-23-0"></span>**7.2.2 Komentář ke zdrojům financování**

Formulář slouží k zadání komentářů ke zdrojům financování.

Formulář se otevře z formuláře *Hodnocení služby* kliknutím na ikonu **Hodnocení zdrojů financování**.

Zdroje financování, které patří do skupin: *Resorty státní správy*, *Dotace od krajů*, *Strukturální fondy* nebo *Jiné zdroje* jsou na formuláři zobrazeny v celkovém součtu za tyto jednotlivé skupiny. Komentář se zadává vždy za každou z těchto skupin.

Ve sloupci **Rozdíl** se spočítá rozdíl mezi nenulovou hodnotou **Předpoklad na rok minulý** a hodnotou **Plán na rok dotace**.

K položce zdroje financování se zadá komentář kliknutím na ikonu **Komentář k položce zdroje financování.**

#### **Úhrady od uživatelů**

*Komentář je povinný u těchto druhů služeb:*

osobní asistence, pečovatelská služba, tísňová péče, průvodcovské a předčitatelské služby, podpora samostatného bydlení, odlehčovací služby, centra denních služeb, sociální rehabilitace (jen pro pobytovou formu), chráněné bydlení, azylové domy, domy na půl cesty, terapeutické komunity, služby následné péče (jen pro pobytovou formu), sociálně terapeutické dílny, noclehárny a nízkoprahová denní centra.

*Adekvátnost výše předpokládaných úhrad:*

Současně je povinné ohodnocení adekvátnosti výše předpokládaných úhrad. Jestliže obsluha zvolí, že výše není adekvátní, je nutno uvést odhad minimální výše úhrad od uživatelů. Tato částka bude součástí exportu dat do formátu CVS. Avšak nezapočítává se pro výpočet *Max. návrhu podpory*. K této částce by mělo být přihlédnuto při stanovení *Optim. návrhu podpory.*

#### **Fondy zdravotních pojišťoven**

*Komentář je povinný u těchto druhů služeb:*

- 1) Domovy pro seniory
- 2) Domovy pro osoby ze zdravotním postižením
- 3) Domovy se zvláštním režimem
- 4) Týdenní stacionáře
- **Dotace – obce** Povinný komentář

- **Příspěvek od zřizovatele obce** Povinný komentář
	-
- **Příspěvek od zřizovatele kraje** Povinný komentář **Dotace od krajů** Povinný komentář
- **Průměrná minimální výši úhrad**

V horní části formuláře aplikace pro vybrané služby počítá průměrnou minimální výši úhrad. Výše se počítá pouze pro tyto služby: osobní asistence, pečovatelská služba, tísňová péče, průvodcovské a předčitatelské služby, průvodcovské a předčitatelské služby, odlehčovací služby, centra denních služeb, denní stacionáře, týdenní stacionáře, domovy pro osoby se zdravotním postižením, domovy pro seniory, domovy se zvláštním režimem, chráněné bydlení a sociální služby poskytované ve zdravotnických zařízeních ústavní péče.

Průměrná minimální výše úhrad je počítána podle vzorce stanoveného ministerstvem.

 **Minimální výše úhrad z fondů v. z. p.** (Minimální výše úhrady z fondů veřejného zdravotního pojištění)

Údaj počítá aplikace pouze pro služby domovy pro seniory, domovy pro osoby se zdravotním postižením, domovy se zvláštním režimem a týdenní stacionáře. Vypočte se jako součet počtu uživatelů služby ve stupni závislosti III a IV vynásobený počtem měsíců poskytování služby v dotovaném roce a výší minimální měsíční úhrady z veřejného zdravotního pojištění.

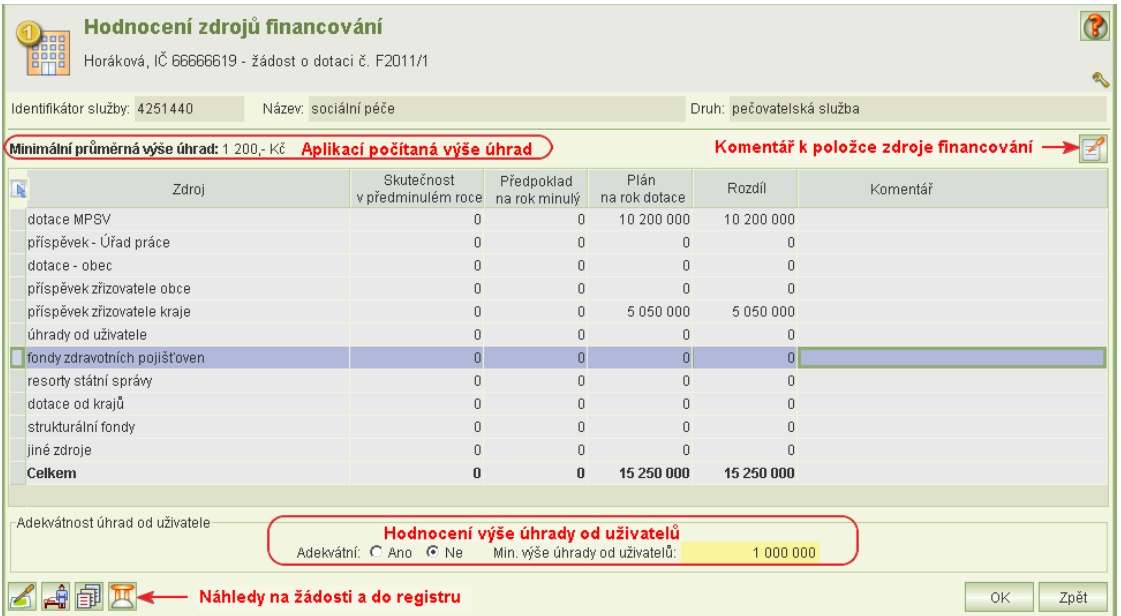

**Komentář**

Komentář lze zapsat dvěma způsoby:

- 1) Kliknutím na tl. **Komentář k chybné částce**
- 2) Přímým zápisem do buňky **Komentář**. Tento zápis slouží k zápisu krátkého komentáře. Oprava textu komentáře je možná po stisknutí kl. **F2**.

#### **Kopírování**

Výběr a kopírování záznamů z tabulek– viz kap. [7.2.4](#page-25-2) [Kopírování dat.](#page-25-2)

## <span id="page-25-1"></span>**7.2.3 Komentáře k přílohám**

Kliknutím na tl. **Komentáře příloh** se zobrazí seznam příloh a jejich komentářů:

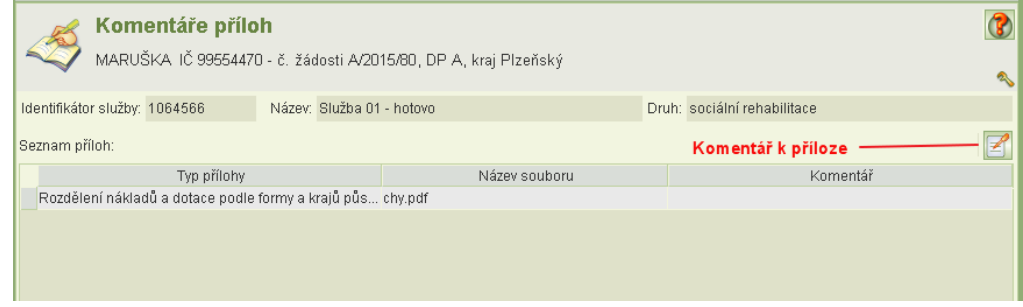

<span id="page-25-2"></span>Umístěním kurzoru na záznam přílohy a kliknutím na tl. přílohy se otevře okno pro její zápis.

### **7.2.4 Kopírování dat z tabulek**

Formuláře hodnocení umožňují kopírování záznamů tabulek. Zkopírované údaje lze vložit např. do MS Excelu nebo Wordu.

- Tabulky, jejíž záznamy umožňuje aplikace kopírovat, obsahují v levém rohu prvního řádku se jné v sloupců tlačítko:
- Kliknutím na toto tlačítko se zobrazí nový sloupec umožňující výběr záznamů ke kopírování: vybrat všechny záznamy (řádky), vybrat nebo zrušit výběr konkrétních řádků – záznamů.

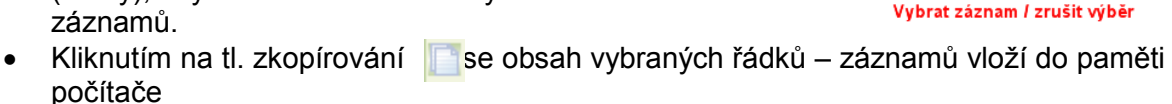

 Z paměti počítače zkopírované záznamy se vloží do MS Excelu nebo Wordu stisknutím kombinace kláves Ctrl + V.

Vyjádření k žádostem o dotace v programu B na služby, které nemají celostátní působnost, provádí pracovníci krajských úřadu.

Vyjádření spočívá ve vyjádření k souladu služby se SPRSS a případně v zadání příznaku, že dotace má chybně zvolený dotační program.

<span id="page-25-0"></span>Vyjádření provádějí krajské úřady, jejichž kraje žadatel na žádosti uvedl jako kraje působnosti dané služby.

## **8 Vyhodnocení žádostí, přerozdělení, dofinancování**

Vyhodnocením je míněna etapa dotačního řízení, kdy po hodnocení žádostí a stanovení optimální výše podpory se stanovuje výše dotace s ohledem na finanční možnosti kraje. Současně formulář vyhodnocování umožňuje zadat přerozdělení přiznané dotace na nástupnické služby a po zveřejnění výsledků dotačního kola zadat dofinancování služby nebo snížit výši přiznané dotace (případně ji zrušit zadáním nuly).

Kliknutím na úlohu *Vyhodnocení žádostí, změny dotace* v hlavním menu aplikace se otevře formulář se seznamem žádostí o dotace a současně se otevře formulář filtru, který je

Copyright © 2016 OKsystem a.s. verze 2.0 Strana 26

Zkopírovat vybrané záznamy

Název poskytovatele

Vybrat všechny / zrušit výběr

do paměti

ÎГ

ি Ganoma Skřivámak Ústí

obdobný jako pro hodnocení žádostí, pouze neobsahuje volbu výběru podle ukončeného hodnocení.

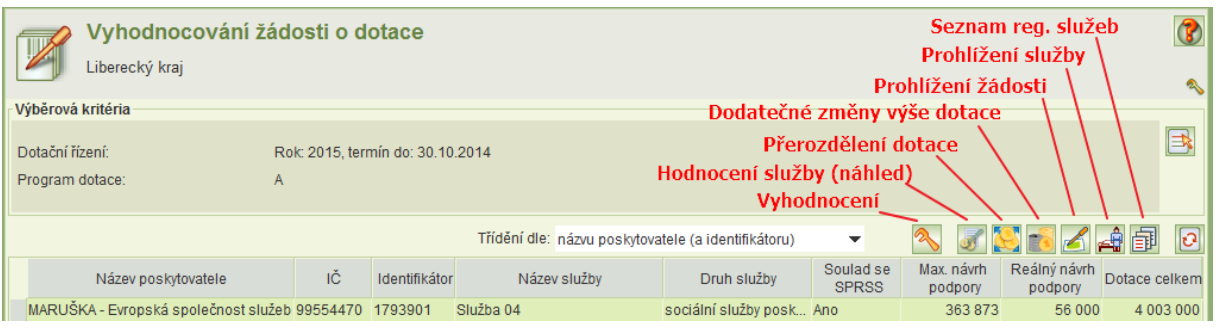

Ve sloupci **Dotace celkem** je uvedena přiznaná dotace včetně změny výše dotace a dofinancování. Do částky není započítáno přerozdělení a vzdání se dotace.

Vlastní formulář vyhodnocení můžete otevřít pouze pro žádosti, u kterých bylo provedeno hodnocení. Hodnocení je považováno za ukončené, jestliže je zadán soulad nebo nesoulad se SPRSS, zvolena podpora nebo nepodpora služby a vyplněn komentář k podpoře/nepodpoře, vypočten maxim. návrh podpory a zadán optimální návrh podpory, který nesmí být vyšší, než maximální.

<span id="page-26-0"></span>Po zveřejnění výsledků dotace nelze v detailu vyhodnocení měnit přiznanou dotaci. Naopak lze zadávat dofinancování anebo ve vyhodnocení přiznanou dotaci snížit či zrušit.

## 8.1 Vlastní vyhodnocení žádostí

Ze seznamu žádostí o dotace klikněte na tl. **Vyhodnocení**  anebo dvojklik na záznam služby. Otevře se formulář vyhodnocení.

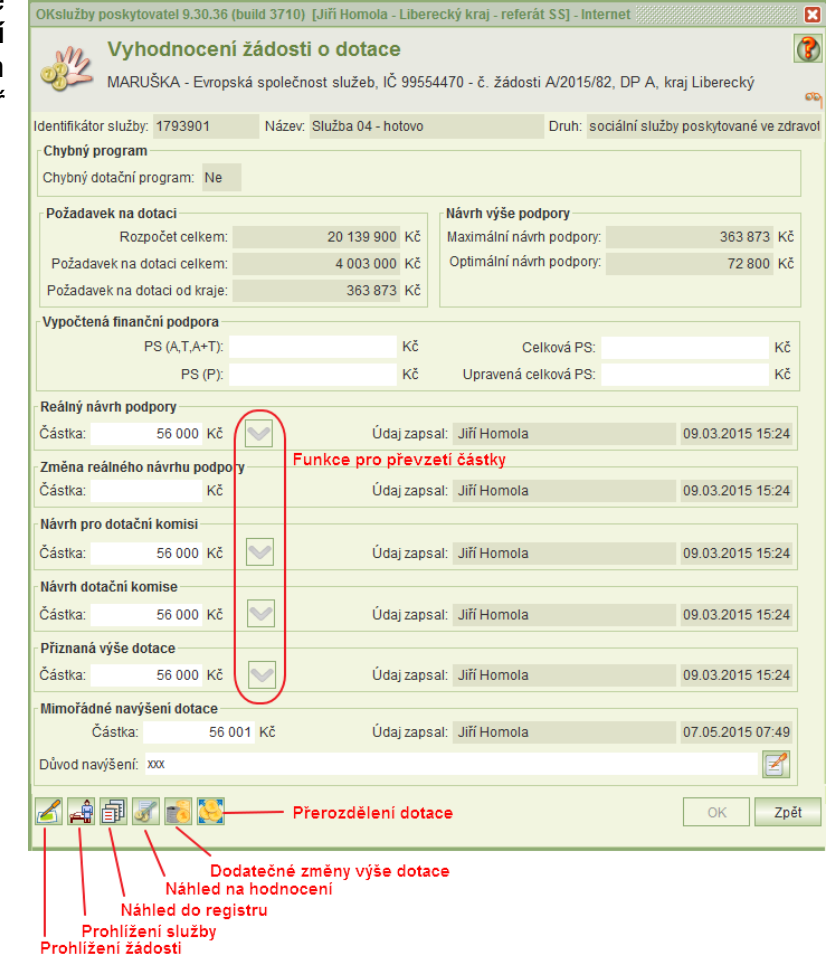

Vyhodnocení nelze měnit, jestliže má dotační kolo zveřejněné výsledky.

Evidence jednotlivých návrhů umožňuje transparentně zaznamenat jejich postupný vývoj až do částky **Přiznaná výše dotace***.*

Pokud tyto částky stanovujete mimo aplikaci, můžete pro jejich zápis využít import dat.

Poslední položka **Mimořádné navýšení** *dotace* je určena pro nestandardní případy. Vyjadřuje celkovou výši dotace, tedy včetně navýšení oproti původně přiznané výši. Po zveřejnění výsledků dotace je formulář needitovatelný.

<span id="page-27-0"></span>Pokud je zapotřebí změnit přiznanou dotaci, je nutno použít úlohu *Dodatečné změny přiznané dotace*, která je přístupná po zveřejnění výsledků dotačního kola.

### 8.2 Přerozdělení přiznané dotace

Přerozdělení umožňuje převést aktuální výši přiznané dotace na nástupnické sociální služby. Přerozdělení se zadává pro konkrétní žádost o dotaci, ale přerozdělit lze aktuální výši dotace na službu, tedy včetně dofinancování a přerozdělení z jiných služeb, a to za všechna dotační kola, tedy za celý dotační rok.

Přerozdělení lze zadat bez ohledu na zveřejnění výsledků dotačního kola.

Formulář přerozdělení dotace na "nástupnické" služby obsahuje jak seznam záznamu přerozdělení na nástupnické služby, tak také informativní seznam záznamů přerozdělení z jiných služeb na tuto službu.

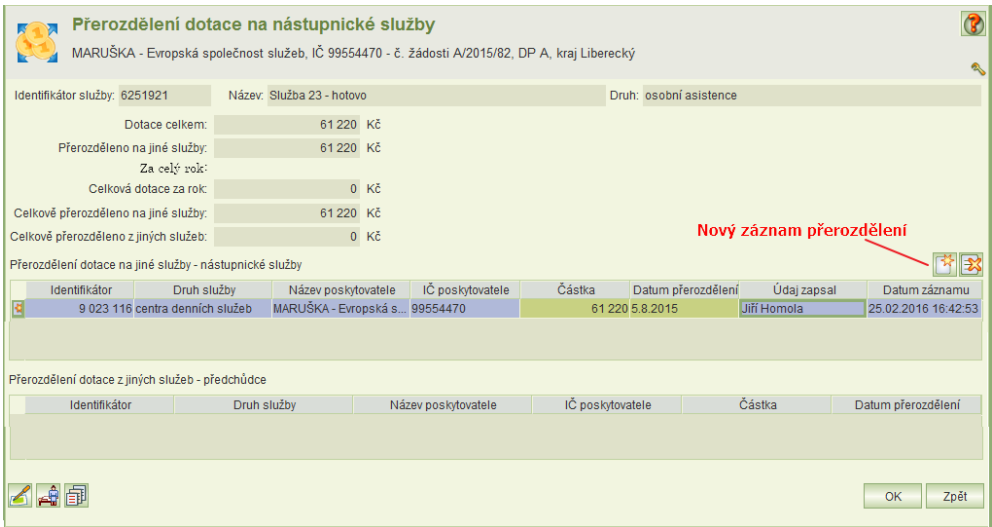

Kliknutím na tl. nového záznamu se otevře formulář pro výběr služeb zvoleného poskytovatele. Implicitně je nastaven poskytovatel dané služby.

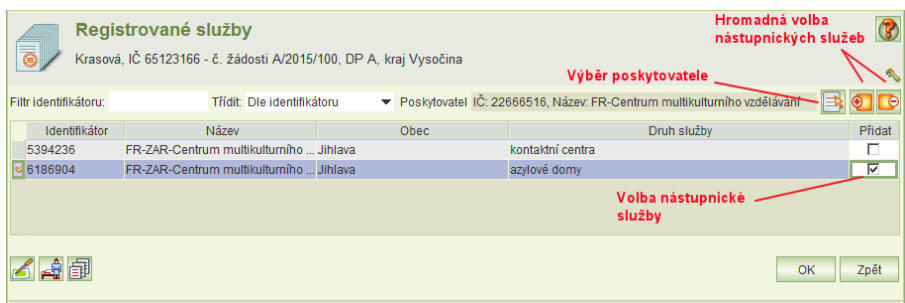

Obsluha vybere poskytovatele, jehož služba se stane nástupnickou službou a ze seznamu jeho služeb označí 1 nebo více nástupnických služeb, pro které se vytvoří záznamy na formuláři přerozdělení.

Po té obsluha doplní částku přerozdělení a datum rozhodnutí.

Aplikace umožňuje přerozdělit celou přiznanou dotaci anebo její část, a to na jednu nebo více nástupnických služeb.

Částka, která se přerozdělila na nástupnické služby, se nesmí uvést jako snížení přiznané dotace (viz úloha Dodatečné změny přiznané dotace, kap. [8.3\)](#page-28-0), ale ani v částce vzdání se dotace (viz úloha Poskytování dotací v programu A (viz kap. [9\)](#page-29-0).

Jestliže celá přerozdělená částka anebo její část již byla vyplacena, je nutno na formuláři *Poskytování dotací v programu A* zadat nejen její vyplacení ale i vrácení. A pak vyplacení na nástupnickou službu.

Jestliže je dotace přerozdělena na službu, která v dotačním roce nepodala žádost o dotaci v žádném z dotačních kol, nelze již v aplikaci na tuto službu přerozdělenou částku znovu přerozdělit na jinou službou anebo přerozdělenou částku dofinancovat. Problém je nutno řešit v případě dofinancování tak, že se dofinancuje původní služba a tato částka se zase přerozdělí. A v případě potřeby přerozdělení již přerozdělené dotace je nutno snížit nebo zrušit původně přerozdělenou částku a zadat přerozdělení na novou nástupnickou službu.

### <span id="page-28-0"></span>8.3 Dodatečné změny výše dotace

Úloha slouží ke změně dotace po zveřejnění výsledků dotačního řízení. Umožňuje:

- snížit nebo zrušit dotaci přiznanou na formuláři vyhodnocení
- dofinancovat sociální službu

Úloha se spouští z úlohy *Vyhodnocování žádosti o dotace* – viz kap. [8](#page-25-0) nebo z detailu vyhodnocení – viz kap. [8.1.](#page-26-0)

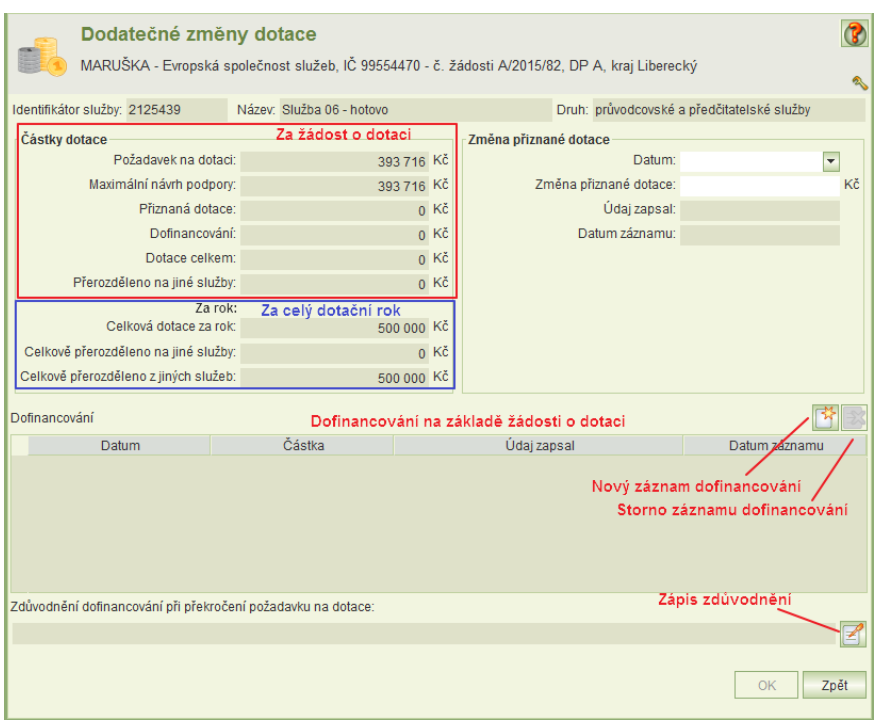

Vysvětlení některých položek:

**Dotace celkem**: Přiznaná dotace na formuláři vyhodnocení včetně změny dotace a dofinancování (bez přerozdělení).

**Celková dotace za rok** Přiznaná dotace za všechna dotační kola včetně změn dotace, dofinancování, přerozdělení a vzdání se dotace.

Dofinancovat je možné pouze službu, která podala žádost o dotaci, a to i v případě, že v rámci vyhodnocení nebyla dotace přiznána.

Aplikace upozorní, jestliže při dofinancování dojde k překročení maximálního návrhu podpory (pokud byl v hodnocení stanoven).

Jestliže dofinancováním dojde k překročení požadavku na dotaci na daný kraj, aplikace vyžaduje uvést zdůvodnění.

Aplikace však kontroluje, aby součet částky **Dotace celkem** za všechny kraje (na které byla v dotačním kole podána žádost), nepřekročila součet požadavků na dotaci na všechny kraje uvedené na žádosti. Pokud překročí, nepovolí uložit data dofinancování.

## <span id="page-29-0"></span>**9 Poskytování dotací v programu A**

K zadání plateb dotací, vratek, vzdání se dotace a nákladů a výnosů služby podle ročního vyúčtování slouží úloha v hlavním menu *Poskytování dotací v programu A*.

Úloha zobrazuje seznam všech sociálních služeb, kterým v daném dotačním roce byla přiznána dotace v rámci vyhodnocení nebo dofinancování anebo byla na ně dotace přerozdělena jako na nástupnickou službu.

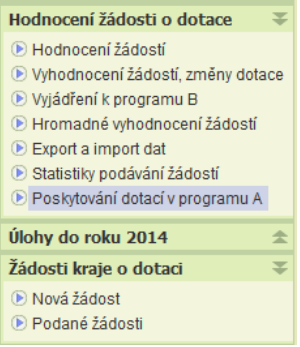

Po inicializaci úlohy se zobrazí formulář pro zadání parametrů. Lze vybrat jen služby zvoleného poskytovatele anebo vyhledat službu podle identifikátoru.

Všechny parametry výběru ukazuje obrázek:

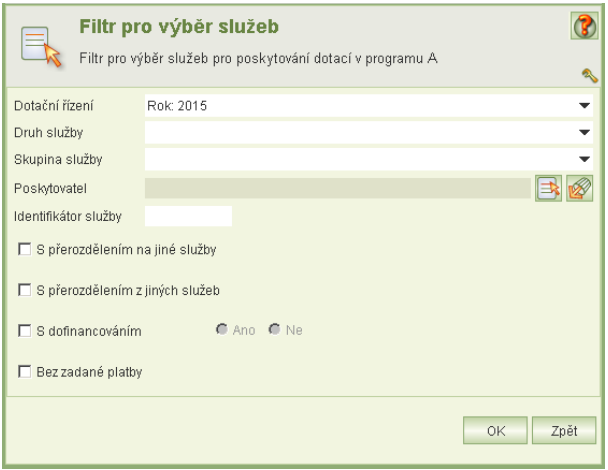

Po volbě parametrů se zobrazí seznam sociálních služeb.

Seznam lze setřídit podle názvu poskytovatele a identifikátoru, podle názvu služby a identifikátoru anebo podle identifikátoru služby.

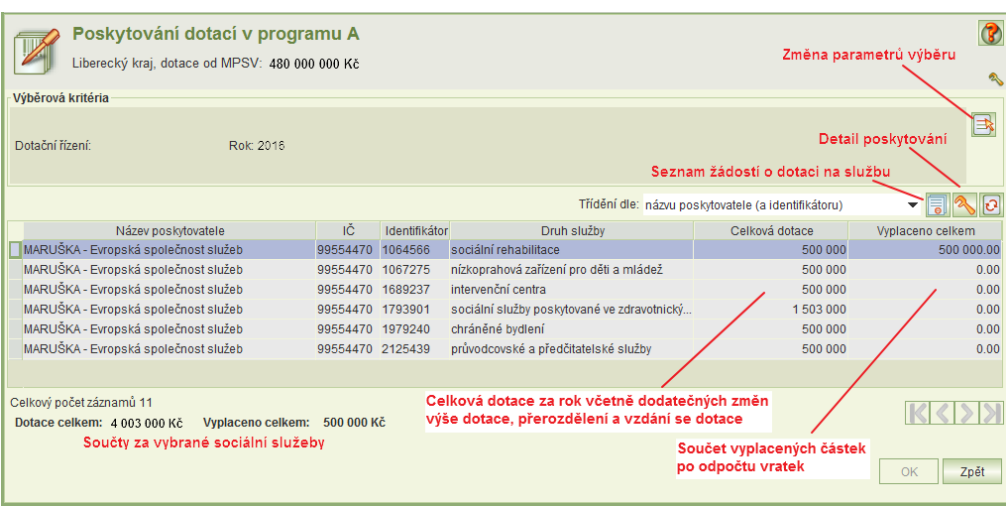

Po kliknutí na tl. **Evidence plateb (detail poskytování)** se zobrazí detail poskytování:

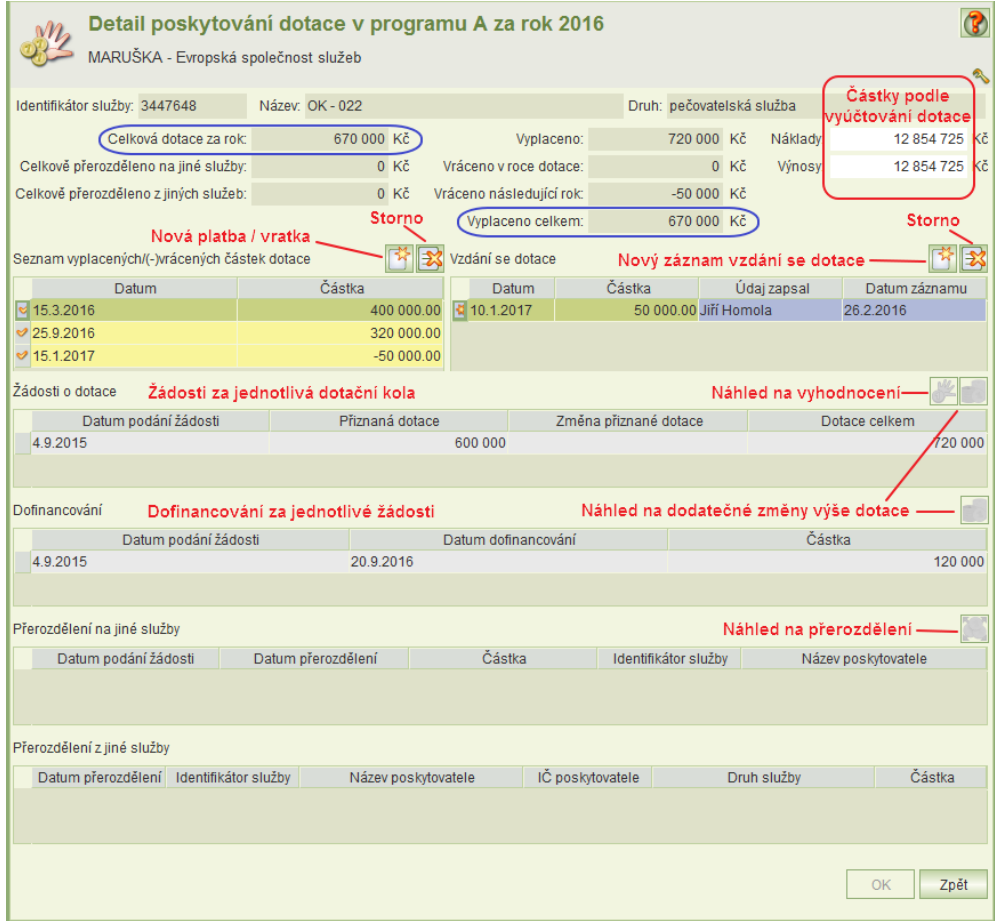

Formulář obsahuje souhrnné údaje o dotaci za všechna dotační kola. Vysvětlení některých položek:

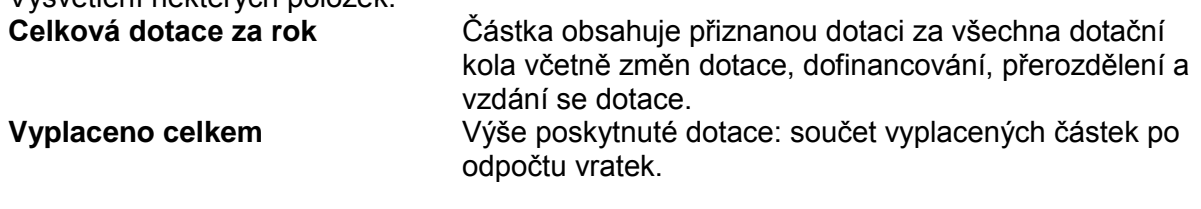

Po správném zadání všech údajů se částky **Celková dotace za rok** a **Vyplaceno celkem** musí rovnat.

Upozornění:

- Vratky se zadávají s minusovým znaménkem.
- Vyplacené částky, kterých se poskytovatel vzdal, nutno vykázat také jako vratky.
- Vyplacené částky, které byly přerozděleny na nástupnickou službu, je nutné vykázat také jako vratky.
- Vratky, jejichž datum spadá do roku následujícího po roku dotace, se nevracejí MPSV, ale zůstávají v rozpočtu kraje. Aby aplikace v konečném přehledu čerpání dotace vratky správně započítala, je nutné zadat skutečné datumy vrácení.
- Do částky vzdání se dotace se nesmí započítat částka uvedená v přerozdělení na nástupnickou službu.
- V tabulce Žádostí o dotace sloupec **Dotace celkem** obsahuje částku dotace přiznané ve vyhodnocení včetně změny dotace a dofinancování (bez přerozdělení).

## <span id="page-31-0"></span>**10 Vyjádření KÚ k žádostem v dotačním programu B**

Aplikace umožňuje zadat vyjádření k žádostem o dotaci na sociální služby v programu B s nadregionální, ale ne celorepublikovou, působností, a to takových služeb, které v žádosti o dotaci stanovili působnost v daném kraji.

Podmínkou pro zadávání vyjádření je povolení hodnocení žádostí v programu B, která zadává MPSV.

Volbou úlohy *Vyjádření k programu B* se otevře formulář seznamu žádostí o dotace na služby, žádané v rámci v programu B, které mají uveden hodnotící kraj mezi kraji působnosti. Současně se otevře formulář *Filtr pro výběr žádostí o dotace na služby v programu B*.

Filtr žádostí se otevře automaticky při otevřením formuláře *Žádosti o dotace v programu B* nebo z tohoto formuláře kliknutím na ikonu **Filtr pro výběr služeb**

Volba dotačního řízení je povinná. Dotační řízení je identifikováno rokem,

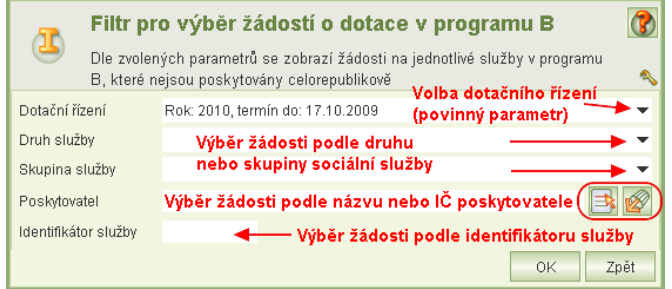

na který je dotace žádána a termínem podání žádosti o dotace poskytovatelem. Dotační řízení obsluha vybírá z nabídky.

Pokud filtr zavřete **křížkem** vpravo nahoře, žádná žádost se nevybere. Po volbě filtru se zobrazí formulář *Žádosti o dotace v programu B.*

Dvojklikem na záznam sociální služby nebo kliknutím na tl. údržby se otevře formulář pro vyjádření:

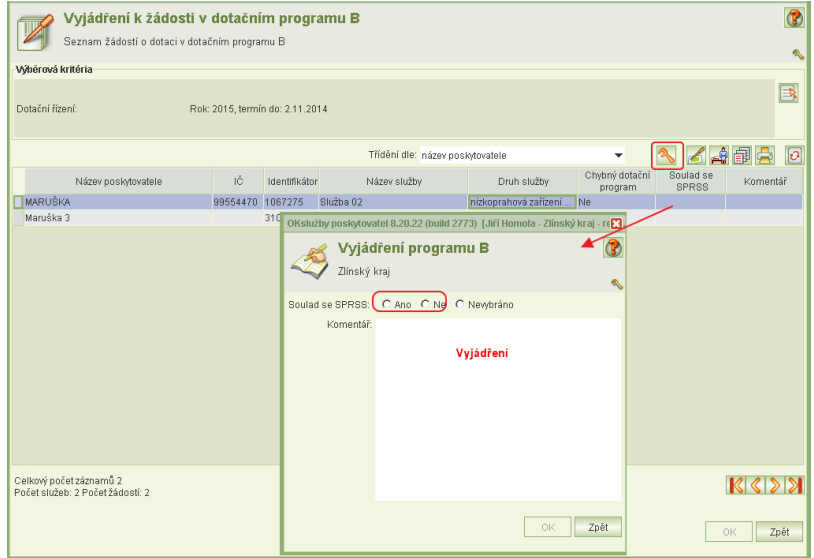

<span id="page-32-0"></span>Označte soulad služby se SPRSS a zapište vyjádření.

## **11 Hromadné vyhodnocení žádostí**

Úloha slouží k zjednodušení práce, k automatickému hromadnému překopírování návrhů na dotaci z předchozího návrhu. Je použitelná tehdy, jestliže chcete např. všechny reálné

návrhy překopírovat do návrhu pro dotační komisi. Anebo chcete překopírovat všechny a pak jen některé ručně upravit.

Úloha se spouští se z hl. menu aplikace.

Můžete zvolit jeden ze tří typů převzetí:

- reálný návrh do návrhu pro dotační komisi
- Návrh pro dotační komisi do návrhu dotační komise
- Návrh dotační komise do přiznané výše dotace

Pravidla:

- Jestliže u některého záznamu žádostí není zdrojový údaj vyplněn, kopírování se neprovede.
- Jestliže se zvolí kopírování *reálného návrhu podpory* do *návrhu pro dotační komisi* a pokud platí, že je vyplněn údaj *Změna reálného návrhu podpory*, pak se místo hodnoty *reálného návrhu podpory* kopíruje hodnota z pole *Změna reálného návrhu podpory*.

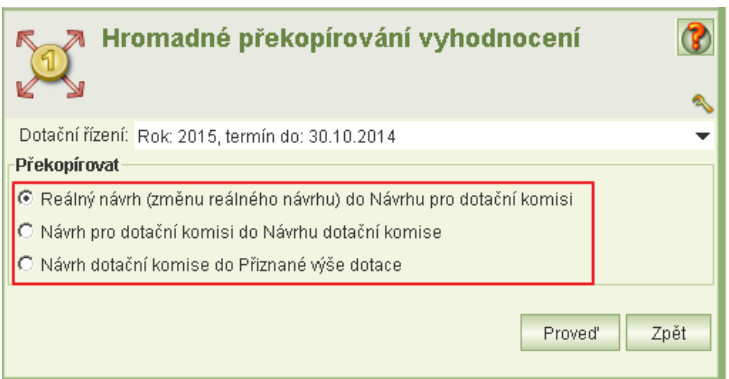

## <span id="page-33-0"></span>**12 Export a import dat**

Úloha umožňuje

- a) vyexportovat data žádostí do formátu csv.
- b) načíst návrhy na výši dotace z formátu csv

Po otevření úlohy zvolte, zda chcete provést export nebo import.

Systém nabízí dva druhy exportu:

- žádosti o dotace (exportuje data všech žádostí na jednotlivé soc. služby včetně návrhů výše dotace)
- údaje poskytovatele soc. služby (exportuje údaje všech poskytovatelů, kteří podali žádost: název a adresu sídla poskytovatele, číslo bankovního účtu, jméno statutární osoby atd.)

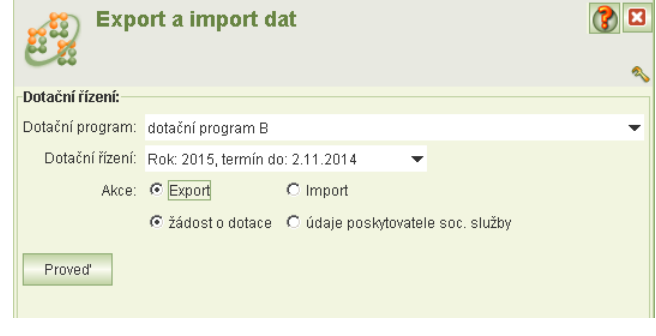

Šablonu popisující sloupce exportního souboru naleznete na <http://portal.mpsv.cz/soc/ssl/poskyt/proku>

V případě importu vyberte importní soubor a zaškrtněte, které položky chcete importovat. Pak stiskněte tl. Proveď.

Importní soubor musí splňovat tyto podmínky:

- 1) Importovaný soubor musí být ve formátu CSV, jako oddělovač použit středník.
- 2) První řádek souboru musí obsahovat názvy sloupců – viz dále.
- 3) První sloupec souboru musí obsahovat údaj:
	- identifikator\_sluzby

navrh\_z\_dk priznana\_ dotace

4) Další sloupce musí soubor obsahovat podle volby importované údaje: podpora\_optimalni podpora\_realna změna\_podpory navrh\_pro\_dk

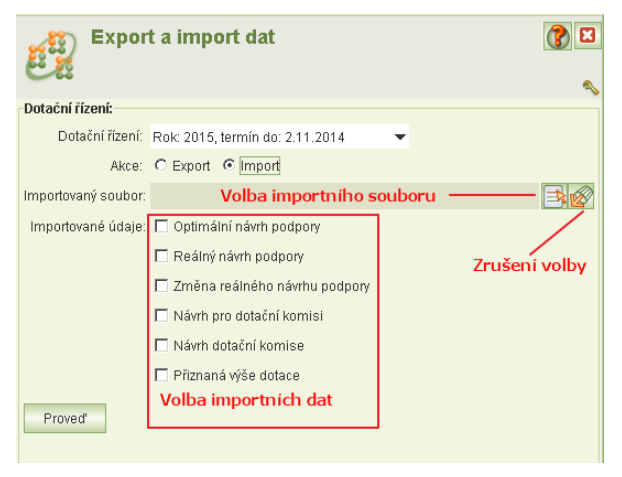

Sloupce, které nejsou k importu zvoleny, soubor nesmí obsahovat. Vždy je však nutno importovat záznamy **všech žádostí**.

Import u jednotlivých údajů zapisuje, kdo a kdy je změnil (import spustil). Přepisují se i ty údaje, které se importují stejné.

Copyright © 2016 OKsystem a.s. verze 2.0 verze 2.0 Strana 34

## <span id="page-34-0"></span>**13 Žádost kraje o dotaci**

### <span id="page-34-1"></span>13.1 Nová žádost o dotaci

Jestliže kalendářní den spadá do období pro podávání žádosti kraje o dotaci, kliknutí na úlohu Nová žádost se otevře formulář pro vyplnění nové žádosti o dotaci anebo pro editaci rozepsané, ještě nepodané žádosti.

Rozepsanou žádost lze kdykoli tl. OK uložit a později se k ní vrátit.

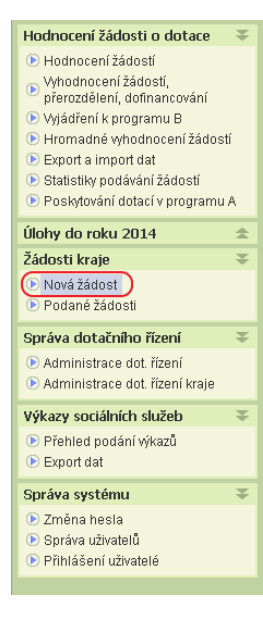

Na formuláři žádosti vyplňte všechny požadované údaje a vložte všechny potřebné přílohy.

Přílohy a jejich povinnost stanovuje MPSV.

Jaké typy příloh jsou ministerstvem vyžadovány snadno zjistíte náhledem do administrace dotačního řízení.

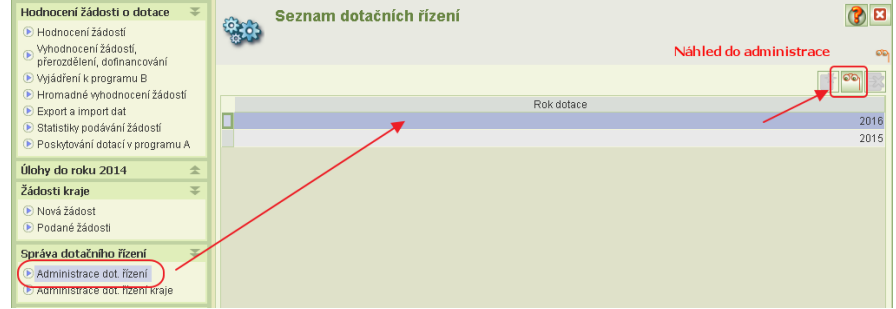

Kurzor nastavte na příslušný rok dotačního řízení a kliknutím na tl náhledu se zobrazí detailní informace:

V detailu dotačního řízení v části *Dotace pro kraje* klikněte na tl. seznamu příloh. Zobrazí se seznam typů příloh včetně jejich povinnosti.

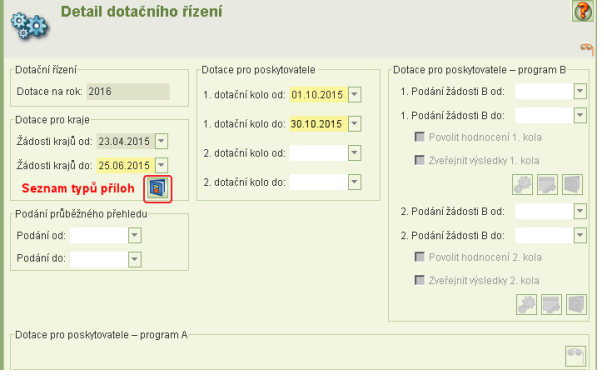

## <span id="page-35-0"></span>13.2 Podáni žádosti osobním kvalifikovaným certifikátem

Podmínkou pro podáni žádosti je instalace osobního kvalifikovaného certifikátu na vašem PC, který bude použit k elektronickému podpisu. Jestliže je certifikát uložen na čipové kratě, po vložení karty do čtečky se certifikát automaticky do PC nainstaluje. Další podmínky pro elektronické podepsání žádosti naleznete na adrese: <https://portal.mpsv.cz/soc/ssl/poskyt/proku>

Podání žádosti se skládá ze dvou kroku:

- 1) uzamknutí žádosti před podáním
- 2) vlastním podání žádosti

Na formuláři žádosti kliněte na tl. **Podáni žádosti**.

Otevře se formulář, který umožňuje:

- uzamknout žádost před podáním
- odemknout uzamčenou nepodanou žádost
- podat uzamčenou žádost
- vzit podanou žádost zpět
- Při uzamčení žádosti proběhne formální kontrola úplnosti žádosti. Výsledky se vypíší ve formátu PDF.
- Jestliže se jedná pouze o varování anebo se nezjistí žádné chyby, klikněte na tl. **Pokračovat** a aplikace povolí žádost uzamknout před podáním.
- Žádost se podá kliknutím na tl. **Podat žádost**. Proběhne opět kontola formální úplnosti žádosti. Je-li vše v pořádku, kliněte na tl. **Pokračovat**.
- Zobrazí se náhled PDF žádosti. Po závěrečné kontrole žádosti klikněte na tl. **Podat**.
- Aplikace vyhledá kvalifikované certifikáty instalované na vašem PC a nalezené certifikáty nabídne k výběru.

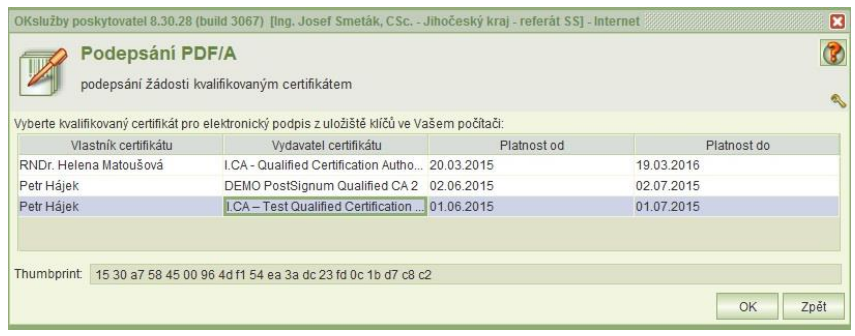

- Umístěním kurzoru vyberte osobní kvalifikovaný certifikát, kterým budete podepisovat a klikněte na tl. **OK**.
- Při otevření formuláře pro výběr certifikátu pro podepsání, může být uživatel vyzván k vložení čipové karty/tokenu. Jestliže jsou v uložišti certifikátů uživatele certifikáty, které mají privátní klíč na čipové kartě nebo USB tokenu, bude uživatel vyzván k vložení karty (tokenu) viz. obrázek níže. Jestliže k podepisování nebude použit certifikát z čipové karty nebo USB tokenu je možné pokračovat tlačítkem Cancel (seznam certifikátů bude i přesto obsahovat i certifikáty z čipové karty/tokenu jestliže jsou registrovány v uložišti certifikátu uživatele –  $-x -$ Insert Smart Card

médium s privátním klíčem bude opět vyžadováno v momentě podepisování certifikátem).

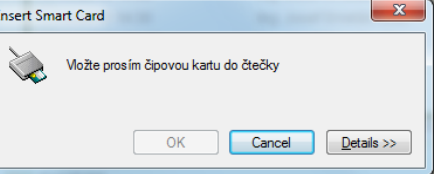

 Zobrazí se dialogové okno pro zadání PIN k certifikátu. Zdejte PIN a klikněte na tl. **OK**.

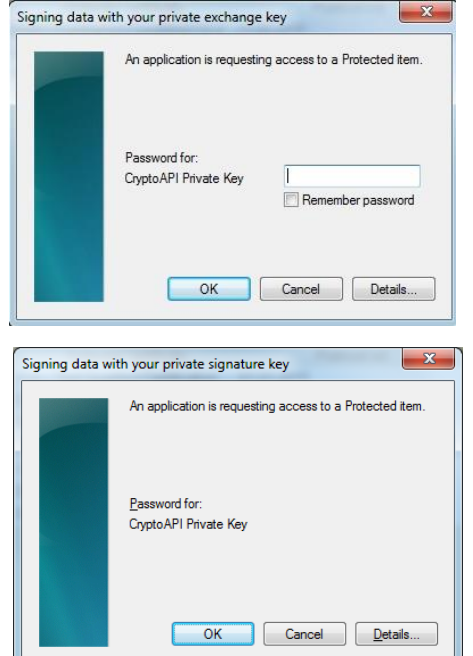

- V závislosti na zabezpečení privátního klíče může být uživatel při podepisování vyzván k udělení povolení číst privátní klíč aplikaci. Zde je třeba povolit přístup. Bez povolení přístupu nelze podepsat. Povolení je vždy k aktuálnímu podepisování, systém si souhlas nepamatuje.
- V případě úspěšného el. podepsáni žádosti se zobrazí dialogové okno o podespáni žádosti.
- PDF žádosti si můžete vytisknout nebo uložit na svůj lokální disk přímo z formuláře *Podání žádostí.*

### <span id="page-36-1"></span>13.3 Doklad o podáni žádosti a vzetí zpět žádosti

Otevřete úlohu **Podané žádosti**, vyberte podanou žádost a otevřete její náhled. Kliknutím na tl. **Podání žádosti** se otevře stejnojmenný formulář obsahující záznamy historie podávání žádosti. Z formuláře můžete PDF žádosti vytisknout nebo si uložit na svůj počítač.

<span id="page-36-0"></span>Jestliže ještě neuplynul termín pro podání žádosti, může žádost vzít zpět a do termínu opět podat.

## **14 Průběžný přehled o čerpání dotace**

### <span id="page-36-2"></span>14.1 Postup

- 1) Musí být zadány přiznané výše dotace, dofinancování, přerozdělení a vyplacené platby dotací.
- 2) Otevřte formulář průběžného přehledu (kap. [14.2\)](#page-37-0), vyplňte informace o KÚ, vložte přílohu Popis naplnění způsobu rozdělení a čerpání dotace" (povinná příloha) nebo "Pověření osoby zastupující statutárního zástupce" (nepovinná příloha).
- 3) Klikněte na tl. **Podat** kap. [14.3](#page-37-1)

## <span id="page-37-0"></span>14.2 Formulář průběžného přehledu

Formulář pro průběžný přehled o čerpání dotace se otevře kliknutím na tl. **Průběžný přehled**  na formuláři Podané žádosti.

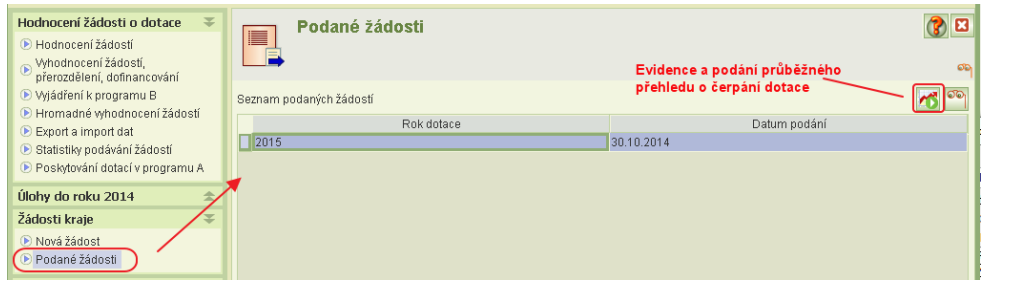

Otevře se formulář průběžného přehledu pro zadání informací o kraji, kontaktních údajů, vložení příloh a podání.

Předpokladem správného podání je, že je všem službám vyplněna výše přiznané dotace, zaevidováno případné navýšení anebo přerozdělení na nástupnickou službu a jsou zadány všechny vyplacené částky dotace.

Tyto údaje jsou v souhrnné výši uvedené v části *Souhrnné* 

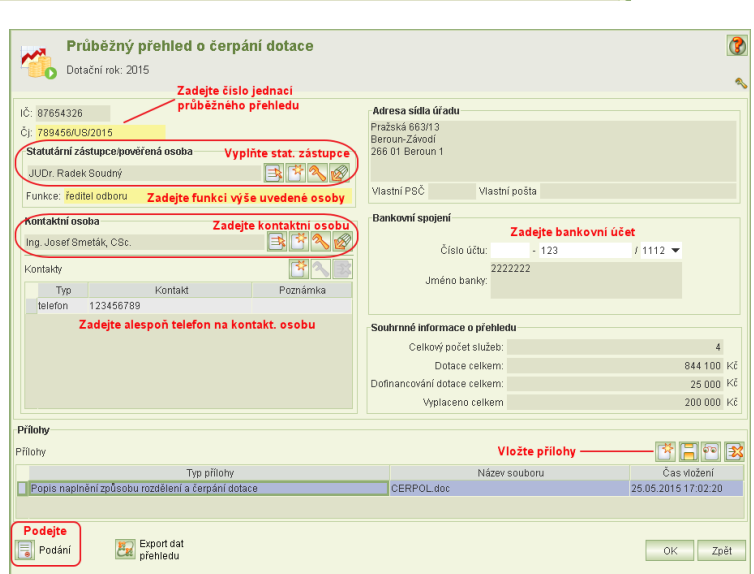

*informace o přehledu.* Dokud přehled nepodáte, lze tyto informace o dofinancování, přerozdělení a o výplatách upravovat a s novým otevřením formuláře přehledu se *Souhrnné informace o přehledu* automaticky do okamžiku podání přehledu aktualizují.

Jako přílohu vložte dokument "Popis naplnění způsobu rozdělení a čerpání dotace" (povinná příloha) a v případě, kdy průběžný přehled nebude podávat statutární zástupce, ale pověřená osoba, vložte el. kopii pověření osoby zastupující statutárního zástupce.

### <span id="page-37-1"></span>14.3 Podání přehledu

Na formuláři *Průběžný přehled o čerpání dotace* klikněte na tl. **Podání**. Otevře se formulář podání přehledu, který obsahuje historii podání (a vzetí zpět) a umožňuje vytisknout PDF o podání přehledu.

#### Klikněte na tl. **Podat přehled**.

Funkce podání je aktivní, jestliže alespoň jedno dotační kolo dotačního roku, za který se podává průběžný přehled, má zveřejněné výsledky.

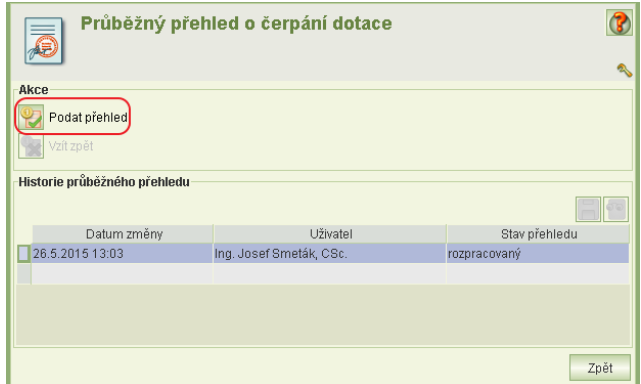

Jestliže nejsou vyplněny povinné informace o KÚ nebo není vložena povinná příloha "Popis naplnění způsobu rozdělení a čerpání dotace", zobrazí se informace o chybách.

Je-li vše v pořádku, zobrazí se náhled na PDF podání přehledu a po kliknutí na tl. **Podat** se provede podání. Aplikace v tento okamžik rovněž vytvoří a uloží kopii dat o přiznaných dotací, dofinancování, přerozdělení a výplatách pro jejich následné statistické zpracování.

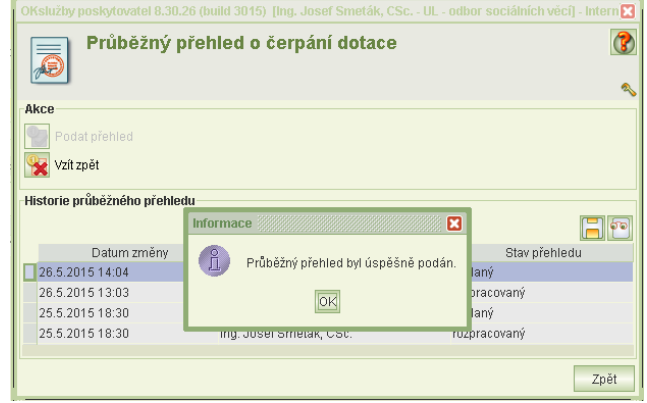

## <span id="page-38-0"></span>14.4 Tisk dokladu o podání a vzetí zpět podaného přehledu

Z formuláře podání průběžného přehledu můžete doklad o podání průběžného přehledu o čerpání dotace otevřít a vytisknout anebo

ve formátu PDF jej vyexportovat na svůj lokální disk.

Jestliže zjistíte, že jste neuvedli některou platbu anebo jste vložili chybnou přílohu, můžete do uplynutí termínu pro podání průběžného přehledu (31.5.) vzít podání přehledu zpět, provést opravy a přehled opět podat.

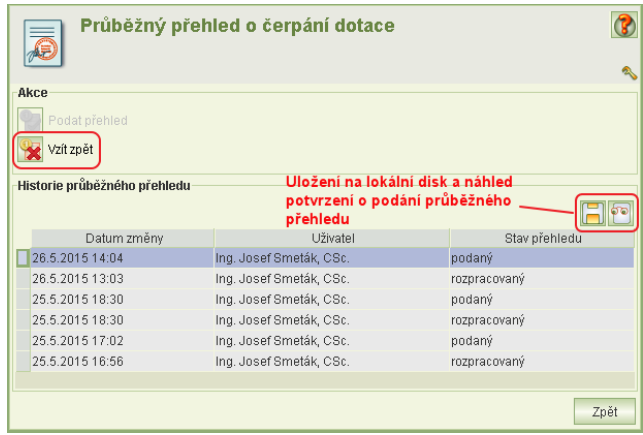

## <span id="page-38-1"></span>**15 Konečný přehled o čerpání dotace**

### <span id="page-38-2"></span>15.1 Postup

- 1) Je nutné, aby byly zadány za všechny dotační kola přiznané výše dotace, změny dotace a dofinancování (kap. [8.3\)](#page-28-0), přerozdělení (kap. [8.2\)](#page-27-0), vyplacené platby dotací, vratky, vzdání se dotace a z vyúčtování dotace poskytovatelem náklady a výnosy (kap. [9\)](#page-29-0).
- 2) Otevřte formulář konečného přehledu (ka[p15.2\)](#page-39-0), vyplňte informace o KÚ, vložte přílohu "Konečný přehled o čerpání dotace" (povinná příloha) nebo "Pověření osoby zastupující statutárního zástupce" (nepovinná příloha).
- 3) Klikněte na tl. **Podat** (kap. [15.3\)](#page-40-0).
- 4) Jako potvrzení o podání konečného přehledu o čerpání dotace si můžete vytisknout nebo do svého PC uložit PDF konečného přehledu – kap. [15.4.](#page-41-0)
- 5) Data konečného přehledu o čerpání dotace si můžete vyexportovat do formátu CSV – viz kap. kap [15.2.](#page-39-0)
- Uživatelská příručka
	- 6) Jestliže po podání konečného přehledu zjistíte, že se do konečného přehledu vloudila chyba, můžete "vzít podaný přehled zpět", provést opravu dat dotací a opět přehled podat – viz kap. kap. [15.3.](#page-40-0)

**Upozornění:** Po podání konečného přehledu o čerpání dotace není možné měnit jakékoli údaje týkajících se dotačního roku, za který byl konečný přehled podán.

## <span id="page-39-0"></span>15.2 Formulář konečného přehledu

Formulář pro konečný přehled o čerpání dotace se otevře kliknutím na tl. **Konečný přehled**  na formuláři Podané žádosti (kraje o dotaci).

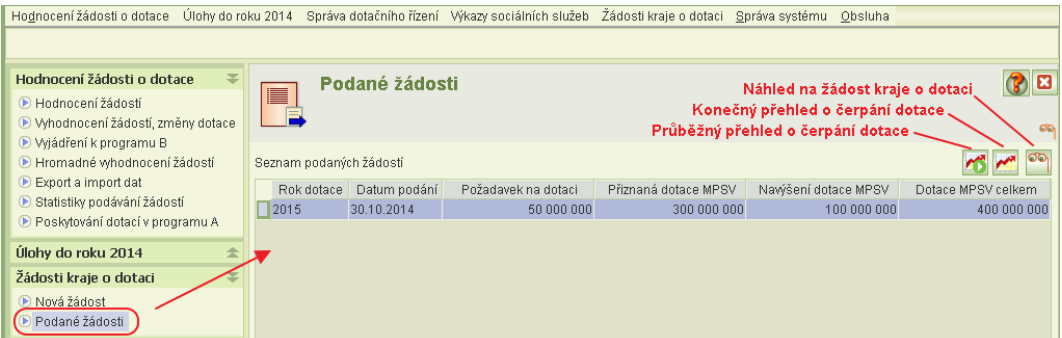

Otevře se formulář konenčého přehledu pro zadání informací o kraji, kontaktních údajů, vložení příloh a podání.

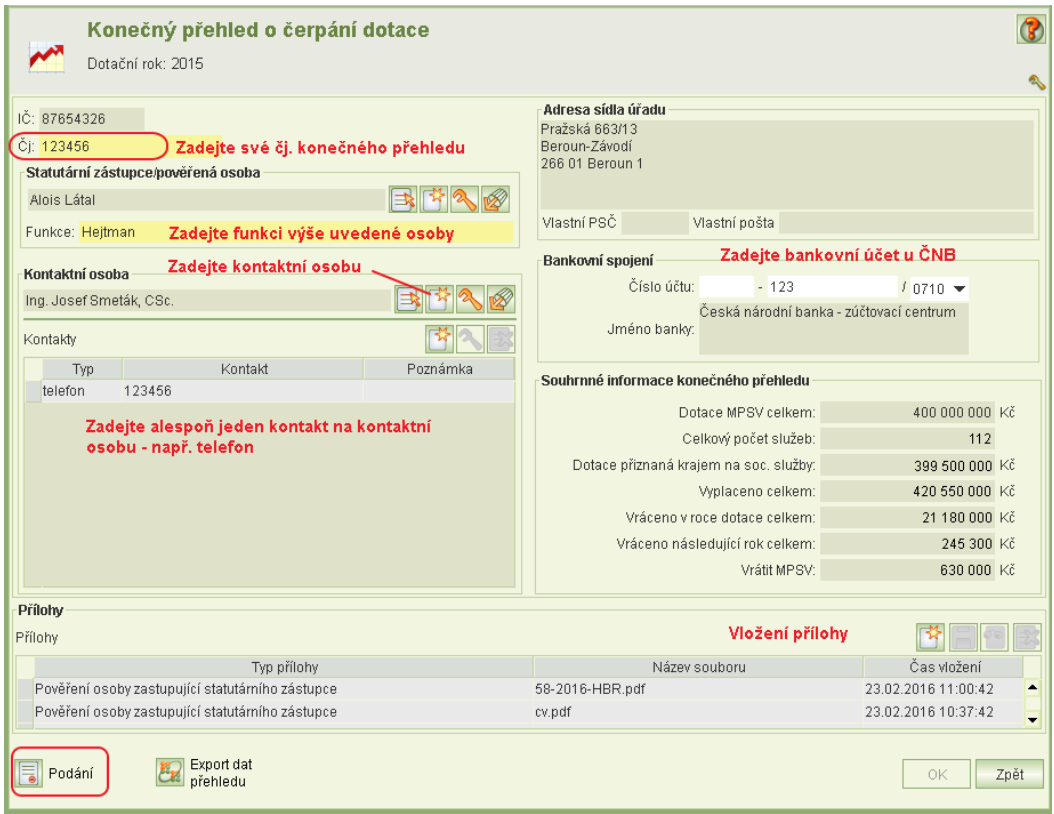

Vysvětlení některých položek: **Dotace přiznaná krajem na sociální služby** je součet hodnot **Celková dotace za rok** (viz kap. [9\)](#page-29-0) za všechny podpořené sociální služby.

**Vyplaceno celkem** ie součet vyplacených částek za všechny sociální služby. Tato částka může výt vyšší než **Dotace od MPSV**, jestliže některé platby byly vráceny a vyplaceny jiným službám.

Jako přílohu vložte dokument "Konečný přehled o čerpání dotace" (povinná příloha) a v případě, kdy konečný přehled nebude podávat statutární zástupce, ale pověřená osoba, vložte el. kopii pověření osoby zastupující statutárního zástupce.

**Upozornění:** Zkontrolujte, že částka k vrácení MPSV je správně. Pokud není, může být chyba v datumech vratek.

Export dat konečného přehledu si kdykoli můžete vyexportovat do formátu CSV a načíst do Excelu – viz funkce Export dat přehledu vlevo dole.

### <span id="page-40-0"></span>15.3 Podání konečného přehledu

Na formuláři *Konečný přehled o čerpání dotace* klikněte na tl. **Podání**. Otevře se formulář podání přehledu, který obsahuje historii podání (a vzetí zpět) a umožňuje vytisknout PDF o podání přehledu.

Klikněte na tl. **Podat přehled**.

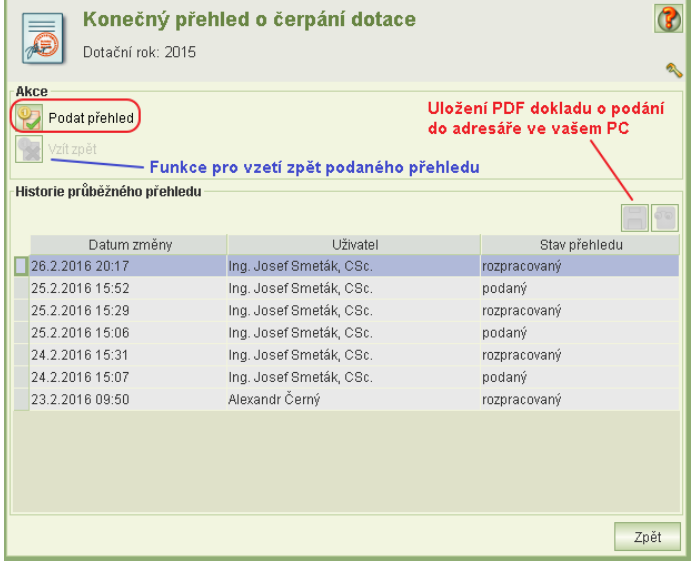

Spustí se kontrola podávaného přehledu. Podmínkou pro podání konečného přehledu je zveřejnění výsledků všech dotačních kol a vložení povinné přílohy a vyplnění výnosů a nákladů všech služeb, kterým byla dotace poskytnuta.

Kontrola upozorní na sociální služby, u kterých se neshoduje **Celková dotace za rok** s výši vyplacené částky snížené o vratky. Jedná se však jen o varování, aplikace umožní přehled podat.

Copyright © 2016 OKsystem a.s. verze 2.0 verze 2.0 Strana 41

Pokud nebyly zjištěny chyby bránící podání a obsluha se rozhodne pokračovat, zobrazí se náhled na PDF podání přehledu a po kliknutí na tl. **Podat** se provede podání. Po podání je aktivní funkce pro vzetí zpět, avšak pouze do doby uplynutí termínu pro podání konečného přehledu.

## <span id="page-41-0"></span>15.4 Tisk dokladu o podání konečného přehledu

Z formuláře podání konečného přehledu můžete doklad o podání konečného přehledu o čerpání dotace otevřít a vytisknout anebo ve formátu PDF jej vyexportovat na svůj lokální disk – viz obr. v kap. [15.3.](#page-40-0)

Heslo si kdykoli můžete změnit kliknutím na úlohu *Změna hesla*  v hlavním menu

<span id="page-42-2"></span>aplikace.

## <span id="page-42-0"></span>**16 Správa systému (uživatelské účty)**

## <span id="page-42-1"></span>16.1 Změna vlastního hesla

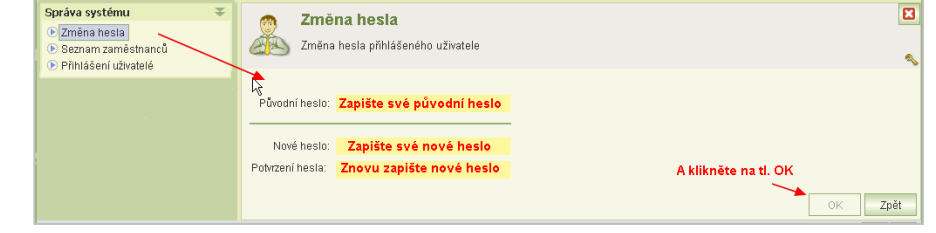

## 16.2 Oprávnění

Oprávnění určuje, jaké činnosti může provádět uživatel přihlášený pod daným uživatelským účtem.

Oprávnění se tedy nastavuje k uživatelskému účtu.

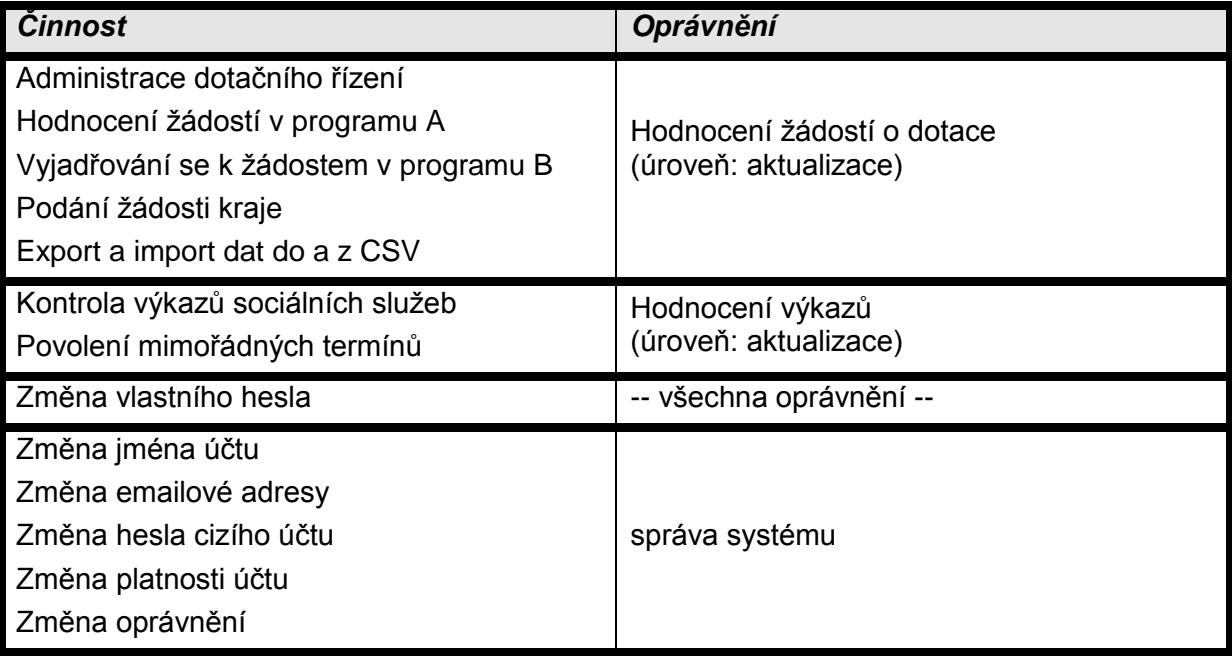

## <span id="page-42-3"></span>16.3 Práce s uživatelským účtem

Založení uživatelského účtu, jeho zrušení nebo odblokování je popsáno v dokumentu Ucty\_kraje\_v1.pdf, který je k dispozici na [http://portal.mpsv.cz/soc/ssl/poskyt/proku.](http://portal.mpsv.cz/soc/ssl/poskyt/proku)